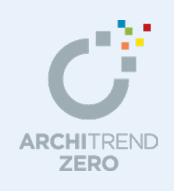

# 2×4 構造計算編

意匠データ(平面図、屋根伏図)と 2×4 構造図データ(基礎伏図、土台伏図、床伏図、たて枠 躯体、天井根太伏図、小屋伏図)を読み込んで、構造計算を行い、エラーを解消した結果を構造 図に反映します。

## --------------------------------------------------------------------------------- 本マニュアルは、ARCHITREND ZERO 2015 で制作しています。 お使いのプログラムと一部画面と操作が異なる場合があります。

---------------------------------------------------------------------------------

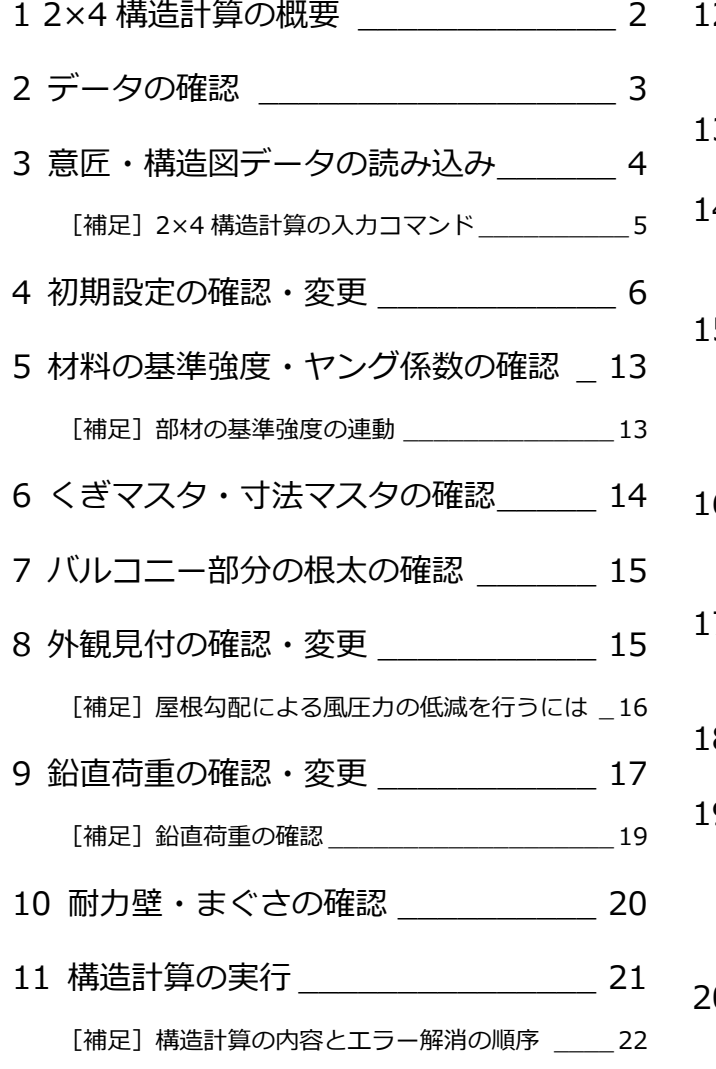

[補足]履歴を作成する \_\_\_\_\_\_\_\_\_\_\_\_\_\_\_\_\_\_\_ 22

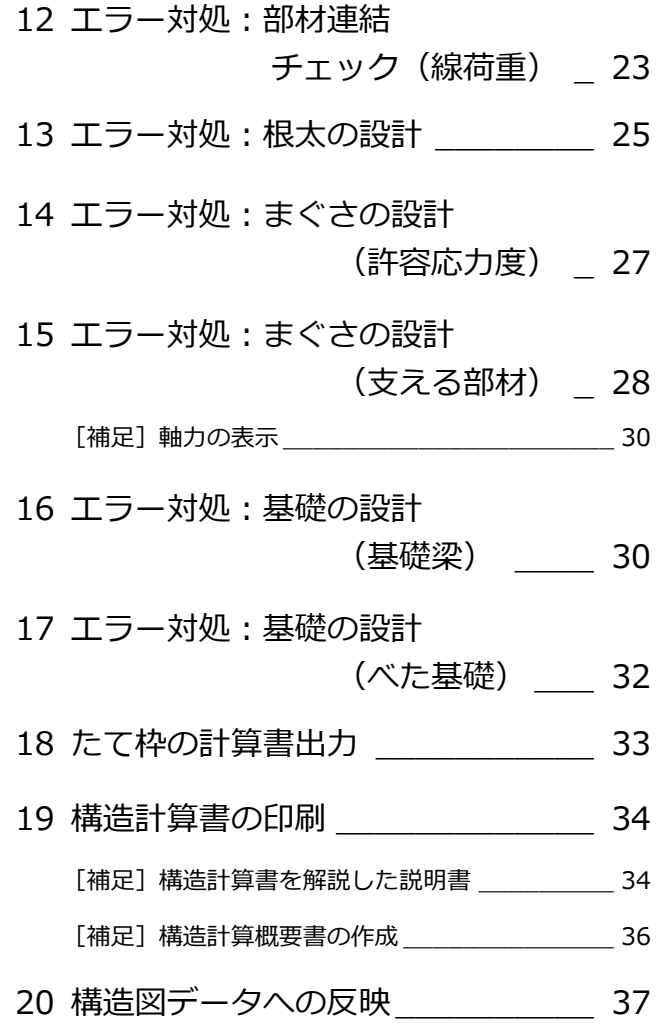

福井コンピュータアーキテクト株式会社

## **1** 2×4 構造計算の概要

### **構造計算とは**

#### **- 構造計算が必要な建物 -**

建築基準法上「4 号建築物」と呼ばれる 2 階建ての 木造住宅は、通常、壁量計算を行っています(壁量 計算ルートの建物)。

一方、軒高 9m 超、最高高さ 13m 超、あるいは延 べ床面積 500 ㎡超または 3 階建て以上の建物は、 構造計算(令 82 条の許容応力度計算)が必要にな ります(構造計算ルートの建物)。

壁量計算も必要です。

※ 壁量計算ルートの建物(4 号建築物)であっても、安 全性の確認のために、設計者の判断によって構造計算 を行う場合があります。

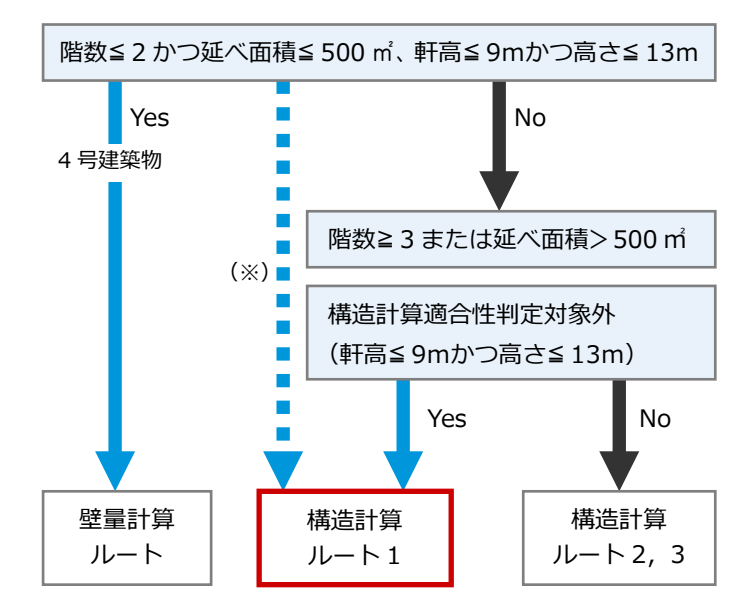

【構造計算ルート】(説明のため簡略化しています)

#### **- 壁量計算と構造計算の違い -**

壁量計算では、地震力·風圧力の水平力に対して、耐力壁の存在壁量(壁倍率×壁長さ)が必要壁量を上回るように計画して 構造の安全を確認します。

構造計算の許容応力度計算では、耐力要素を壁倍率ではなく許容せん断耐力(壁倍率×壁長さ×1960N)で表し、建物重量を 考慮して地震力などの水平力が、この許容せん断耐力を超えないことを確認します(地震力は建物重量に比例)。

さらに、鉛直力(外壁など固定荷重などによる長期応力、地震力などによる短期応力)に対して、まぐさや梁など各部材の安 全を確認します。

## **2×4 構造計算プログラムについて**

#### **- 適用範囲 -**

2×4 構造計算プログラムの適用範囲は次の通りです。次の適用範囲を超える建物については、構造計算できません。

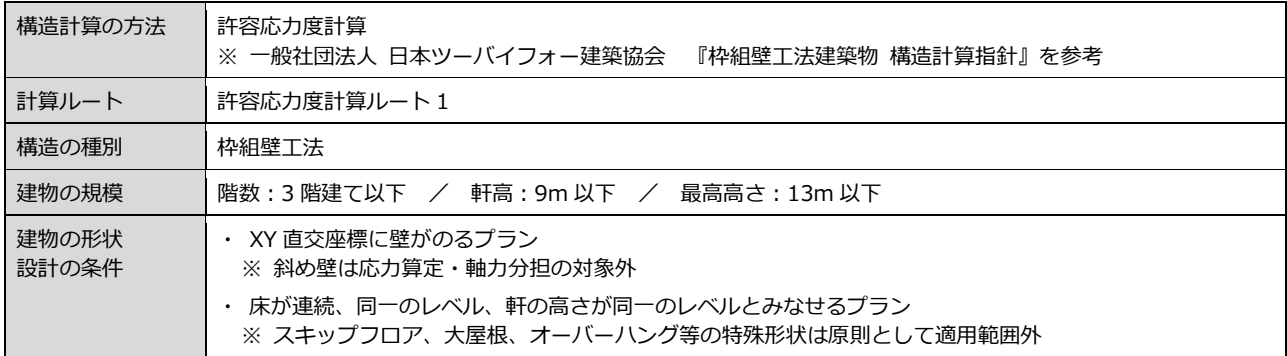

#### **- 入力データ数の制限 -**

2×4 構造計算プログラムで入力できるデータ数には制限があります。

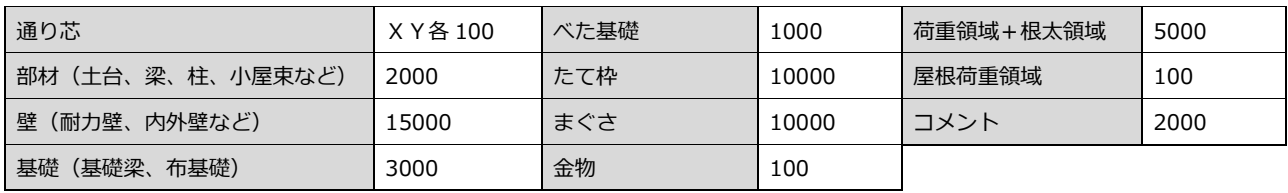

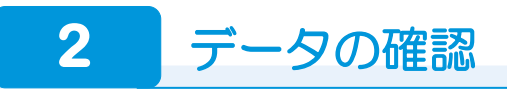

本書では、次のプランを使用して構造計算を解説します。 インディング (解説用データ): 1\_2×4 構造計算編 (解説用).fcbz

## **平面図・屋根伏図を確認する**

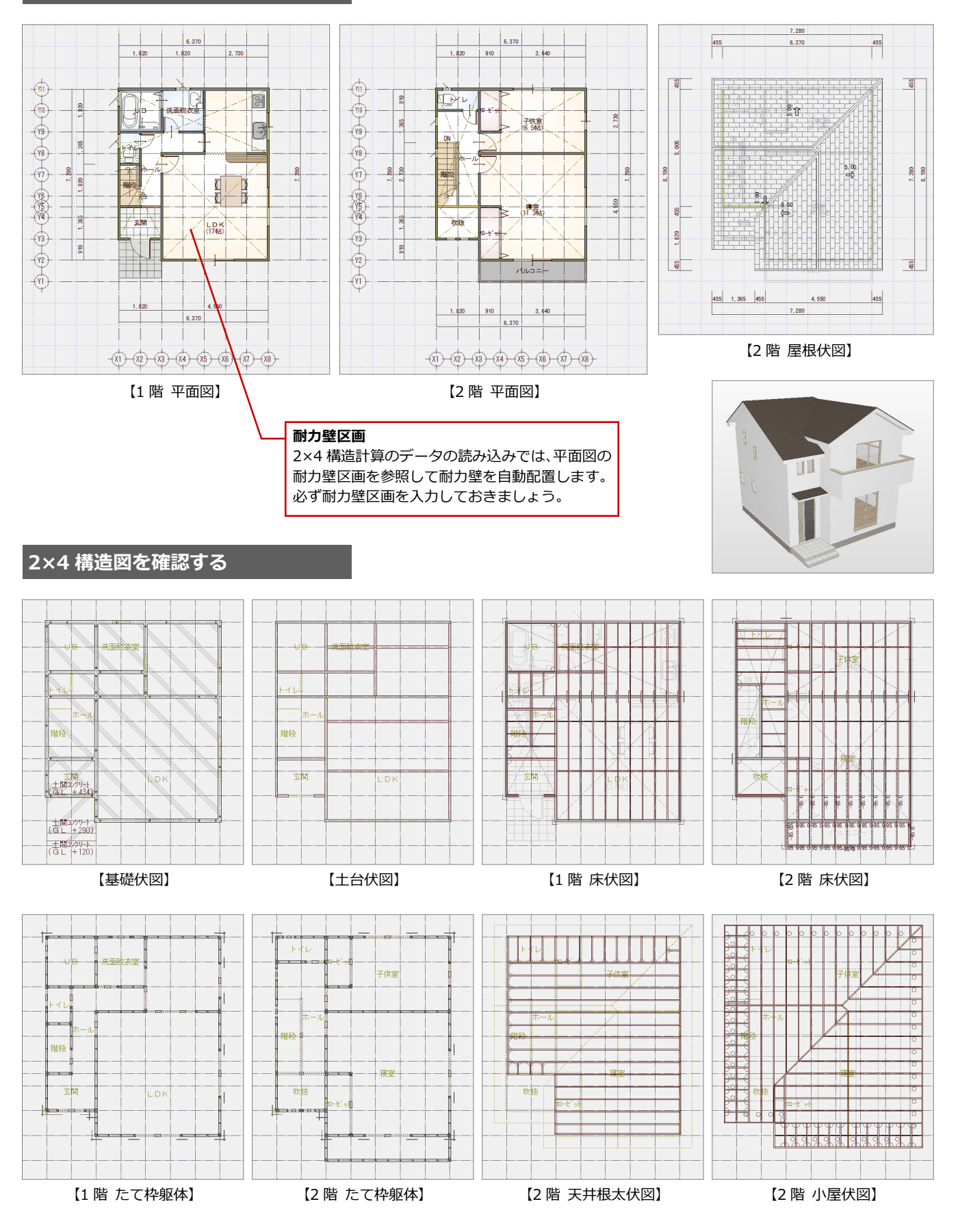

3

## 3 意匠·構造図データの読み込み

意匠データ(平面図、屋根伏図)と 2×4 構造図データ(基礎伏図、土台伏図、床伏図、たて枠躯体、天井根太伏図、小屋伏 図)を読み込んで、全階(1 階~小屋伏図)の構造計算データを作成しましょう。データの読み込みによって初期設定の内容 が変更されるものがあるため、本書ではデータを読み込んだ後に初期設定を確認します。

### **2×4 構造計算を開く**

- 1 [処理選択] ダイアログの [構造] タブを クリックします。
- **2** [2×4 構造図] をクリックします。
- **3 [2×4 構造計算] をダブルクリックしま** す。
- 4 「図面選択] ダイアログの「1階」をダブ ルクリックします。

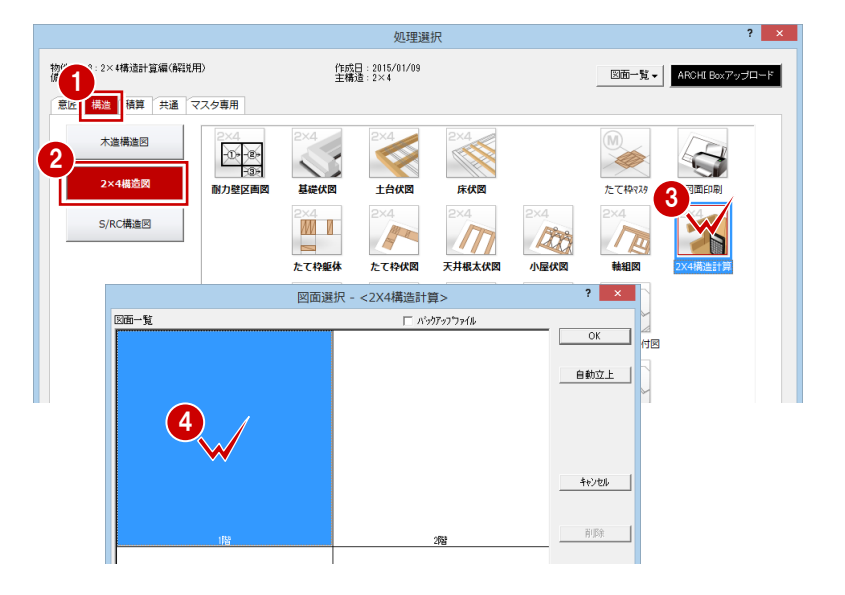

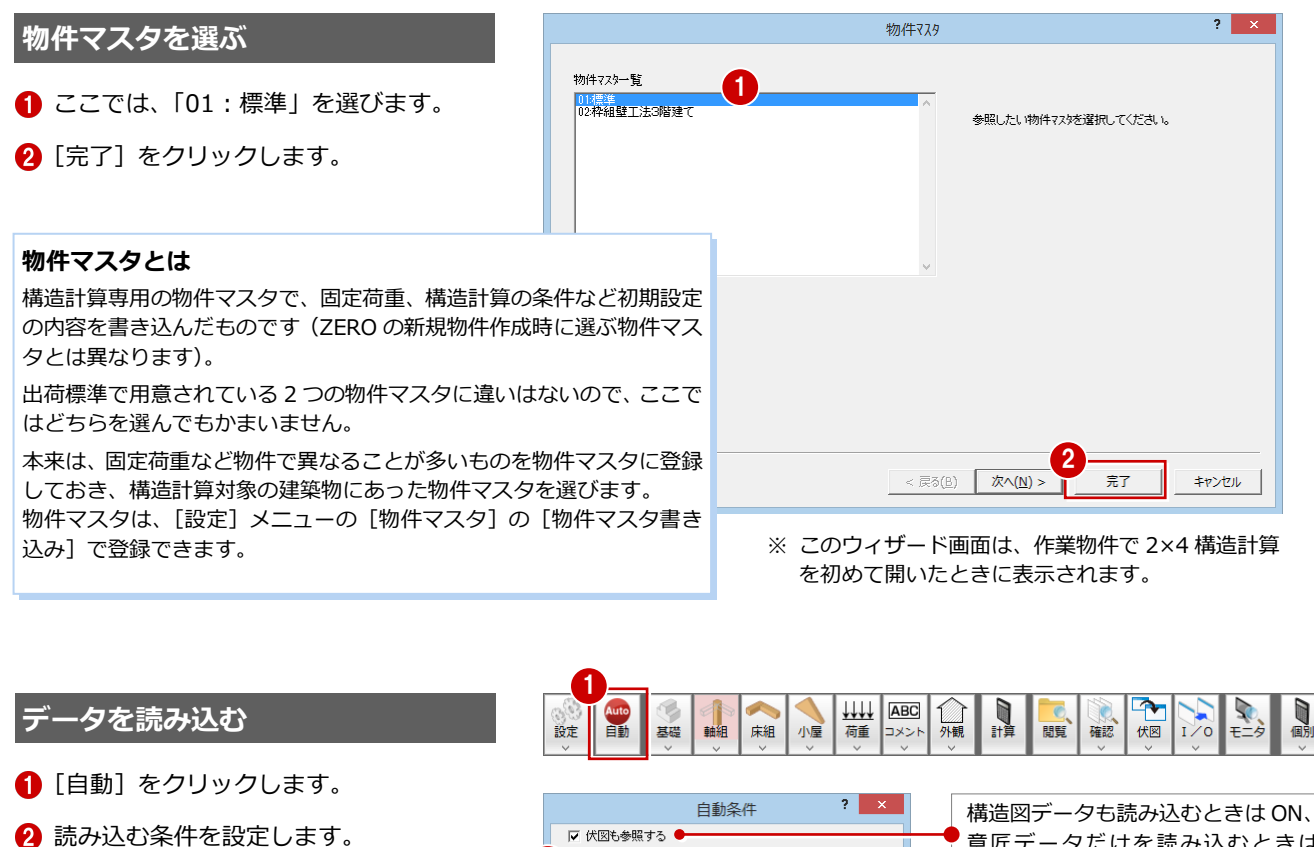

3

2

▽ 全陸対象

□ 【 キャンセル |

- ここでは [グリッドを通り芯から生成す る]を ON にします。
- **6** [OK] をクリックします。

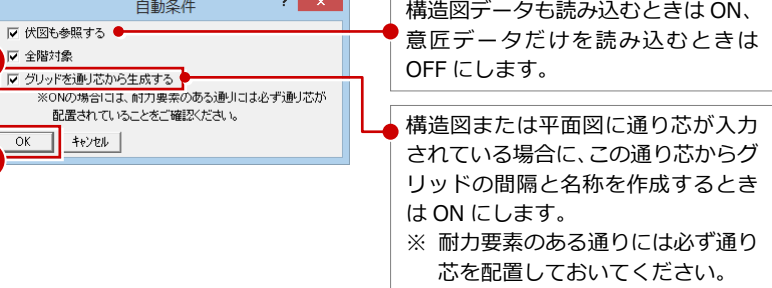

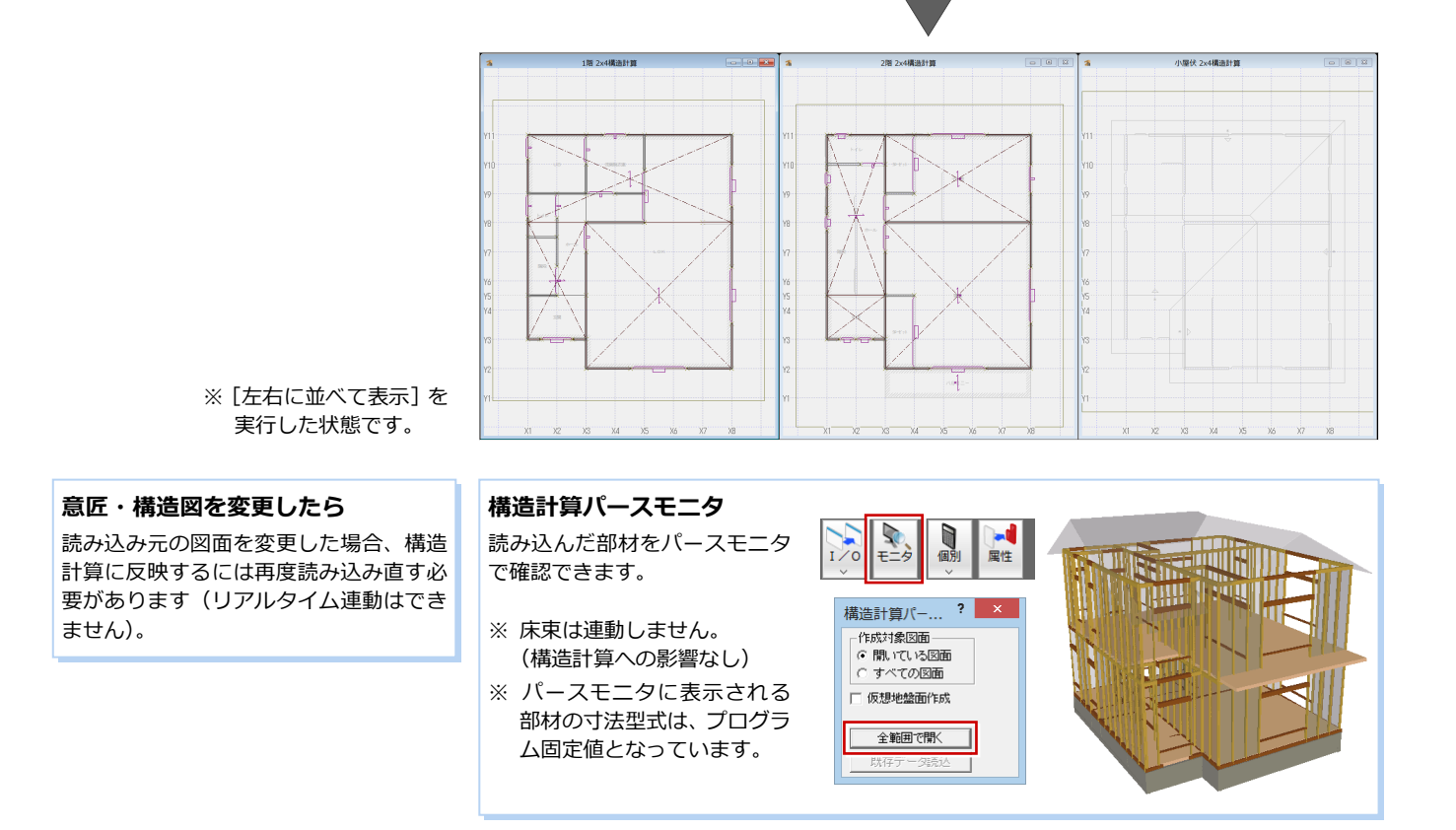

## **【補足】2×4 構造計算の入力コマンド**

専用ツールバーの部材入力コマンドをクリックすると、コマンドメニューの表示と同時に、部材の表示も変わります。

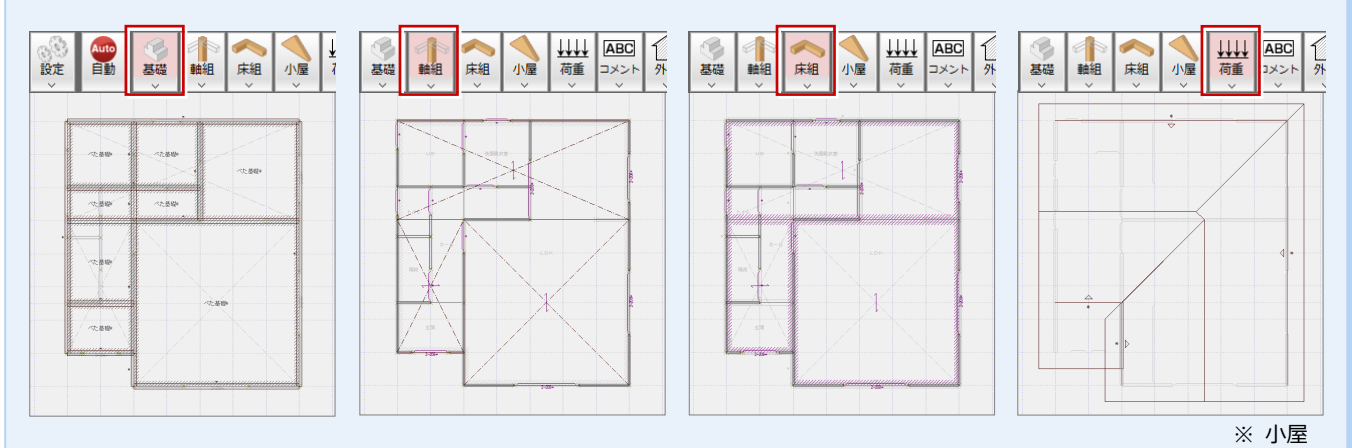

また、コマンドメニューは、[設定]メニューの[部材バーの表示切替]で部材バー表示に切り替えることができます。 ※ 本書では、メニューを使って解説します(部材バーの表示切替:OFF)。

| WW ABC | UU ABC<br>| 荷重 コメント ■ Auto<br>自動 4 4 of the G 1 △ □州観 Auto<br>目動 Auto<br>目動 設定 基礎 軸組 床 設定 基礎 軸組 床組 設定 基礎 軸組 床組 初期設定  $\blacksquare$  $\bar{\mathbf{t}}$  $363$ ▲ 入力· 選択切替 ■ 物件マスタ  $\blacksquare$ たて枠 ■ 柱 ◎基準 マスタ設定  $\overline{\Box}$ 耐力壁 ■ たて枠 F 圈 部材バーの表示切替 耐力壁区画 □ 耐力壁 軸力表示  $\Box$ SIE  $\circledcirc$ 医多对射线区画 負担<br>領域  $RC#$ 負担領域表示  $\Box$  s# RC壁  $\Box$  RC $\ddagger$ □ RC壁 【メニュー表示】 【部材バー表示】

## **4** 初期設定の確認・変更

[自動]でデータを読み込むと、読み込んだデータに合わせて初期設定の内容が一部変更されます。データを読み込んだ後は、 必ず初期設定を確認するようにしましょう。初期設定の内容がデータの読み込みに影響するものもあります。

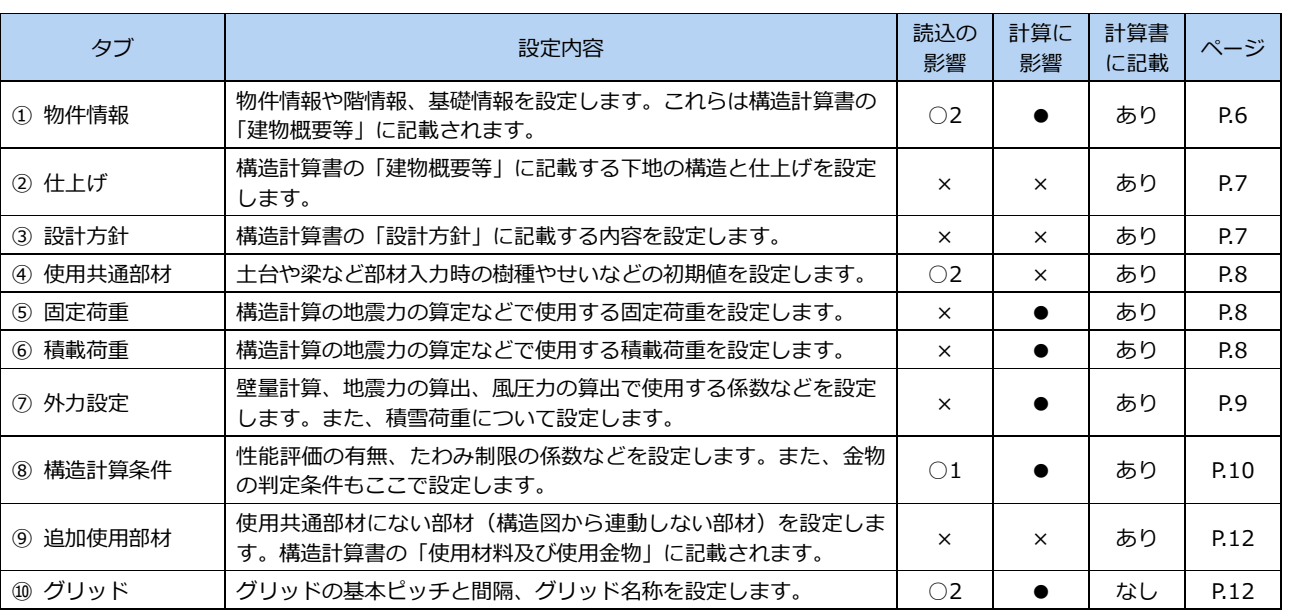

※ 初期設定の内容は構造計算書に記載されます。

- ※ 初期設定は、初期設定ウィザードと同じ内容です。
- ⇒ データを読み込んだ場合の初期設定の連動元については、 ZERO 操作ガイドの「構造設計」にある「2×4 構造計算 連動資料」(TBrendosiryo.pdf)を参照してください。

### 【表記】

- × :データの読み込み、構造計算には影響しません。
- ○1:設定内容によって、読み込まれるデータが変わるもの があります(データ読み込み前に確認)。
- ○2:データを読み込むことによって、設定内容が変更され るものがあります(データ読み込み後に確認)。
	- :構造計算に影響するものがあります。その設定を変更 したら、再計算が必要です。

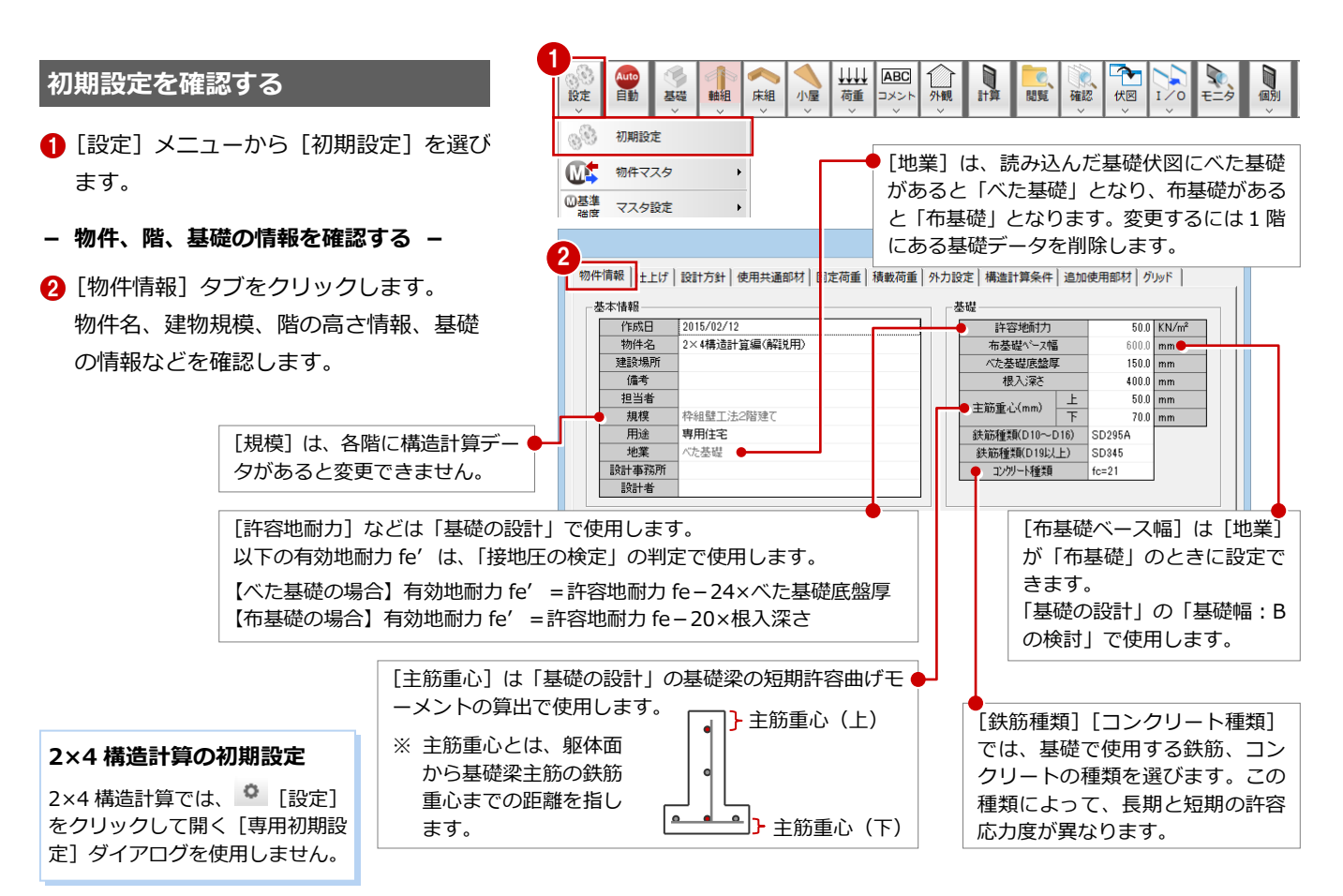

#### 2×4 構造計算編

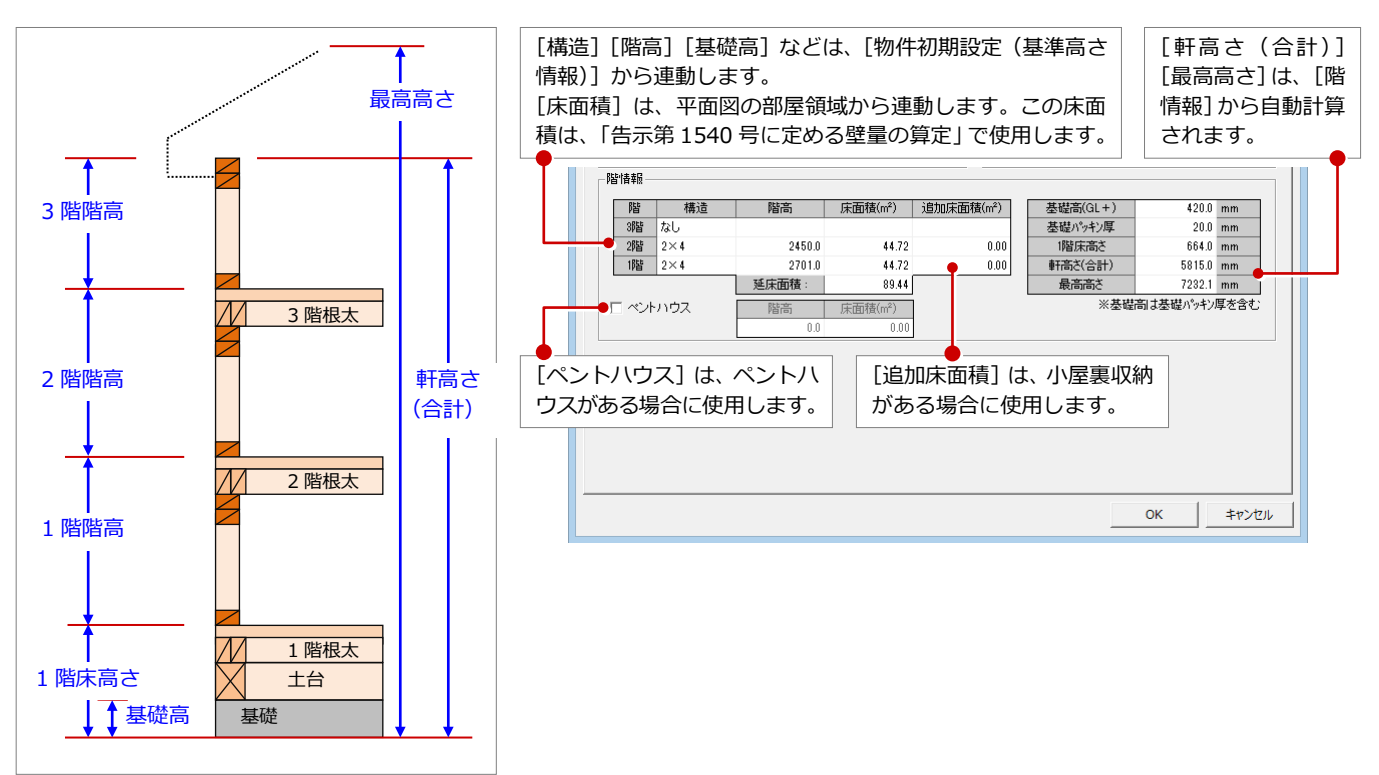

### **- 下地構造と仕上げを確認する -**

構造計算書の「建物概要等」に記載する内容 を設定します。

- 1 [仕上げ] タブをクリックします。
- 2 下地の構造と仕上げを確認します。

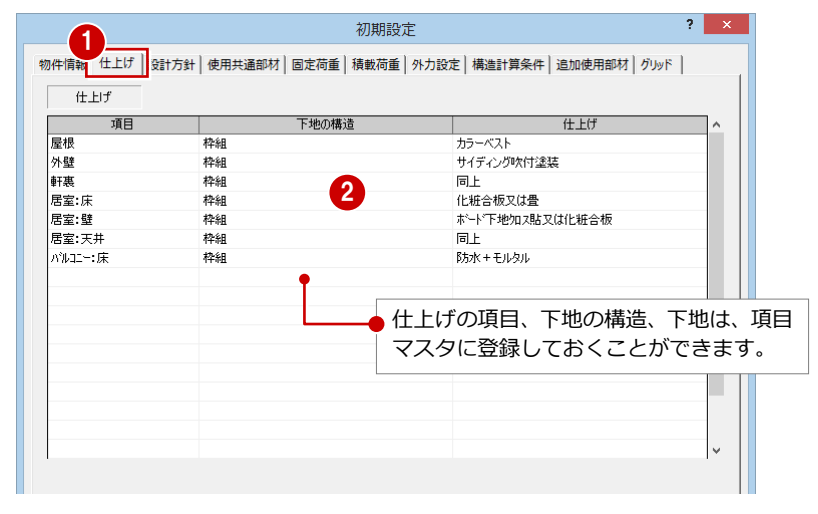

- **- 設計方針と使用金物を確認する -** 構造計算書の「設計方針」と「使用材料及び 使用金物」に記載する内容を設定します。
- 1 [設計方針] タブをクリックします。
- [設計方針] で参考文献や計算ルートなど を確認します。
- [使用金物]で金物名称や金物記号を確認 します。

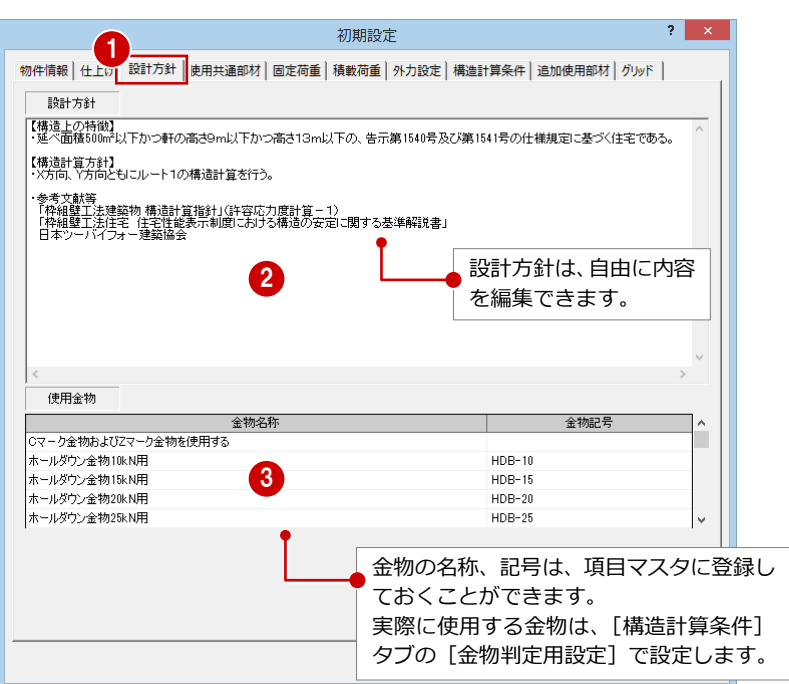

### **- 使用する部材の樹種、寸法を確認する -**

- [使用共通部材] タブをクリックします。
- 2 土台や梁などの部材を 2×4 構造計算で入 力するときの初期値を確認します。

### **データを読み込むと**

伏図に配置されている部材の樹種、寸法型式が、構 造計算の部材と初期設定にセットされます。 伏図で1種類の部材に複数の樹種と寸法型式が存在 するときは、構造計算の部材にはそのまま連動し、 初期設定にはその部材で一番多い樹種と寸法型式が セットされます。

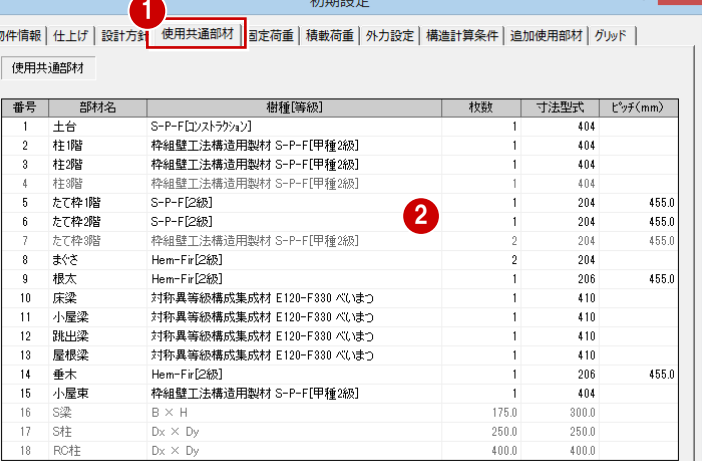

初期設定

- **- 固定荷重を確認する -**
- 1 [固定荷重] タブをクリックします。
- 2 固定荷重を設定する部位をクリックしま す。
- 6 [項目][単位荷重]で、構成する部材と 単位あたりの荷重を確認します。

#### **固定荷重の初期値**

「枠組壁工法建築物 構造計算指針」の数値を参考 にして、弊社独自に設定しています。

地震力は建物重量(固定荷重・積載荷重などから 算出)より算定するため、建物実状に合った荷重 を設定する必要があります。 本書では初期値のまま解説しますが、実務で使用

する場合は、必ず「枠組壁工法建築物 構造計算 指針」などを参照し、実際の建物仕様に合わせた 荷重を設定しましょう。

#### **鉛直荷重のデータが必要です**

固定荷重だけでは構造計算されません。重量の算 出には、固定荷重のほかに各部位の長さや面積が 必要になるため、鉛直荷重データが必要です。  $(\Rightarrow$  P.19)

※ データを読み込んだ場合は、意匠データから 連動して鉛直荷重データが配置されます。

### **- 積載荷重を確認する -**

1 [積載荷重] タブをクリックします。

2 屋根、床など各部位にかかる積載荷重を 確認します。

#### **積載荷重の初期値**

建築基準法施行令第 85 条で定められている「住 宅の居室」の積載荷重が設定されています。 (住宅の居室の場合、「床用」1800N/㎡、「まぐさ、 たて枠、基礎用」1300N/㎡、「地震用」600N/㎡)

> 「その他」は、鉛直荷重「その他」 に対する積載荷重です。

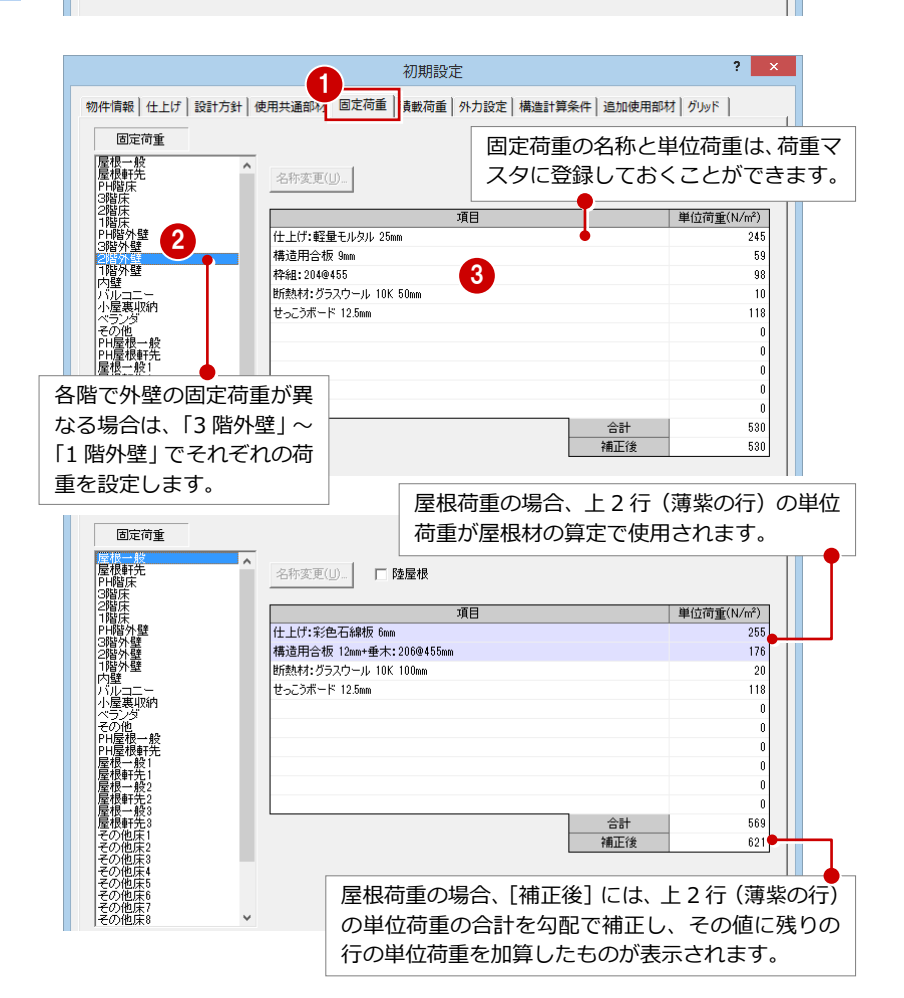

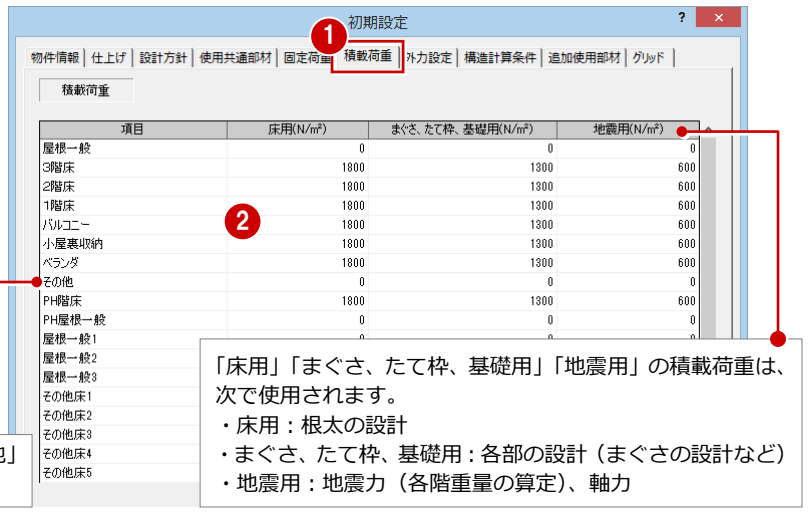

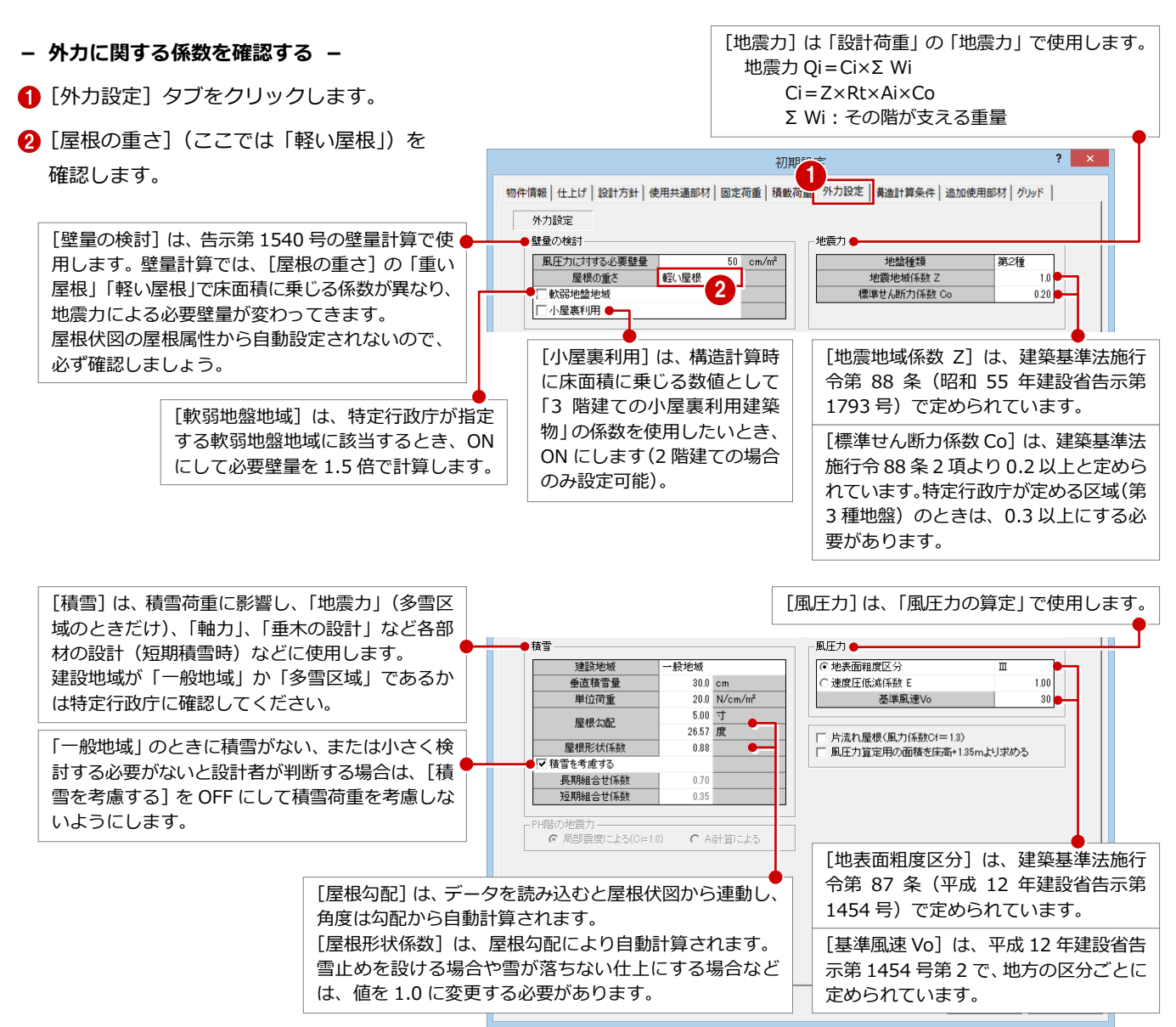

#### **片流れ屋根時の風力係数 Cf=1.3**

片流れ屋根のときに[片流れ屋根(風力係数 Cf=1.3)]を ON にすると、 風上時の壁側方向の風力係数を Cf=1.3 とした風荷重で計算します。 このとき、外観見付設定で屋根勾配面に対して屋根面の入力が必要にな ります。(⇒ P.16)

Cf が異なると、風荷重 (=速度圧 q × 風力係数 Cf) も異なります。 構造計算すると、「風圧力の算定」の「屋根」に右図「壁面」の風荷重が 追加されます。なお、「妻面」は「外壁」で計算されます。

各階風圧力の算定(風力係数を考慮)

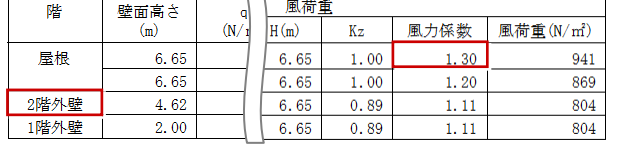

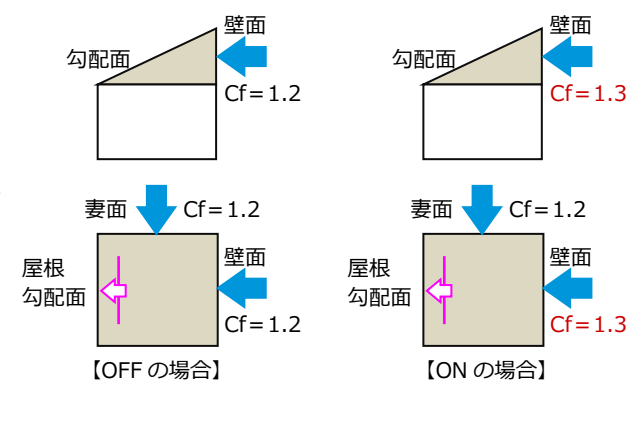

#### **風圧力算定用の面積を床高+1.35mより求める**

「風圧力の算定」で、風荷重の必要壁量を求める際に使用す る見付面積を、告示 1540 号に定める必要壁量算定時の見 付面積と合わせたい場合は、[風圧力算定用の面積を床高+ 1.35mより求める]を ON にします。見付面の高さをその 階の床面から 1.35m の高さで計算します。 OFF の場合は、階高の 1/2 の高さで計算します。

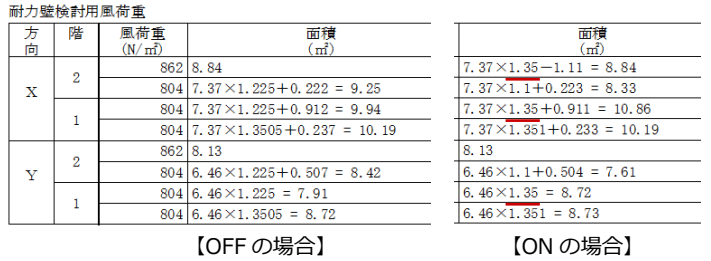

#### 2×4 構造計算編

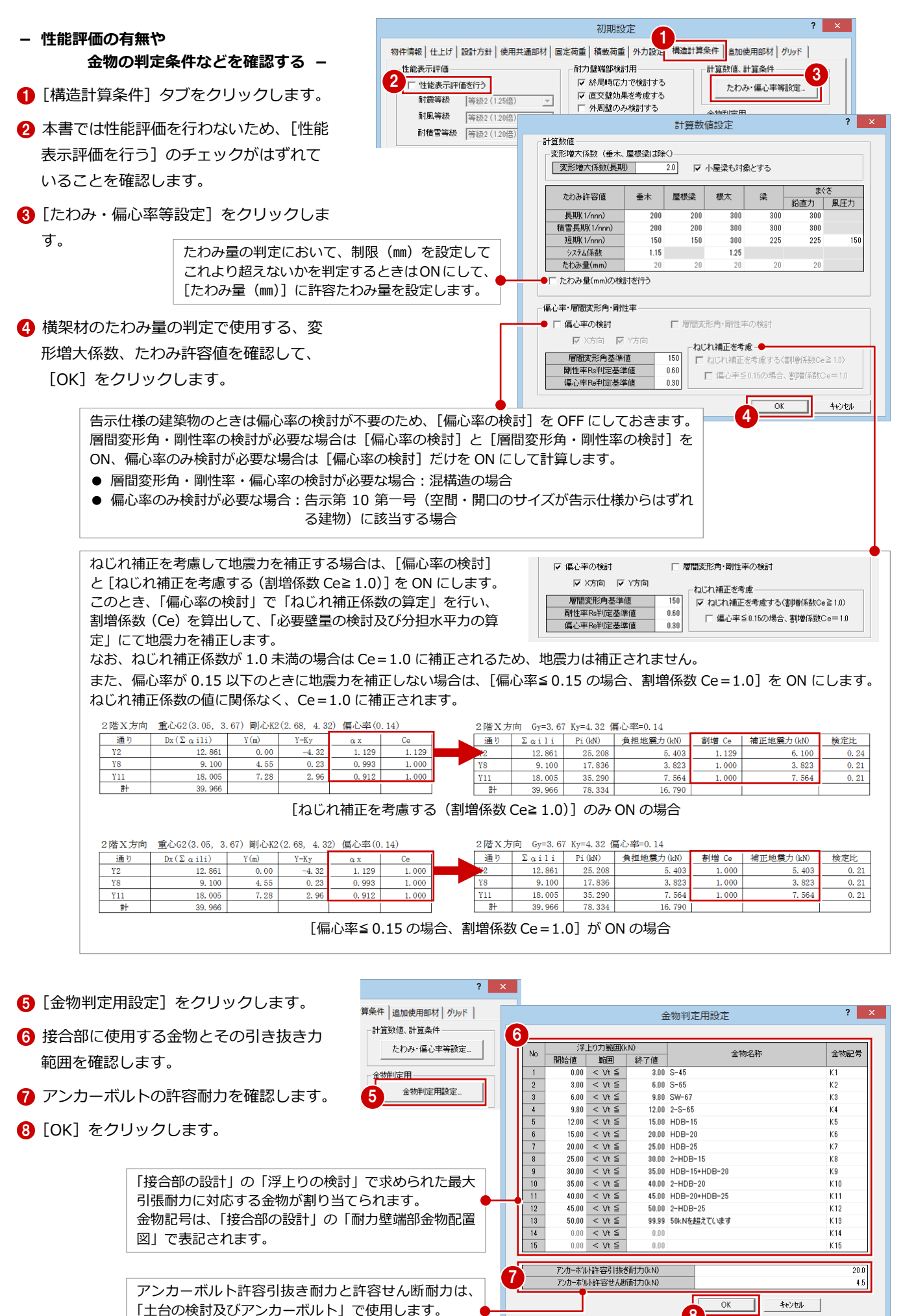

8

#### 2×4 構造計算編

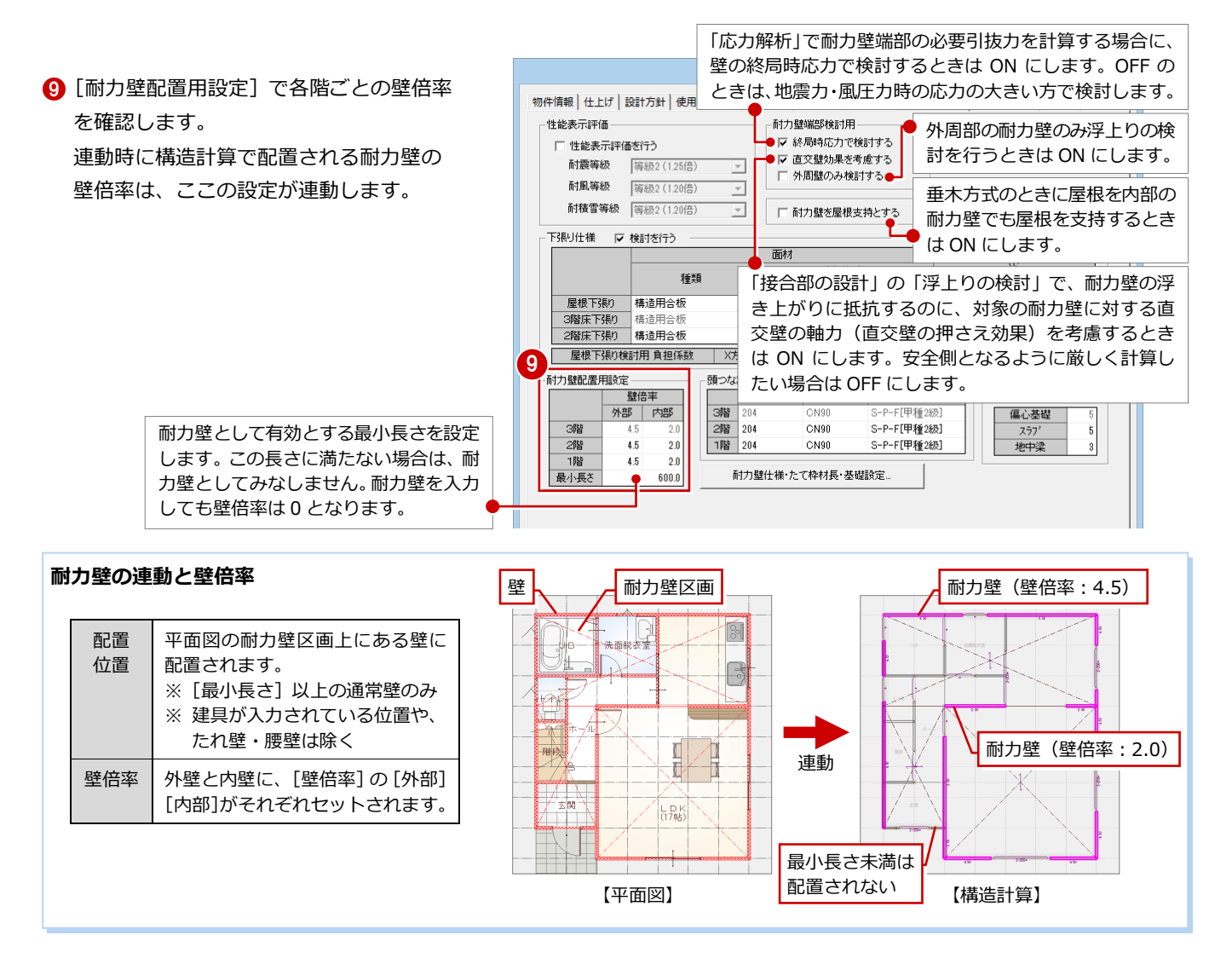

- **10** [下張り仕様] で [検討を行う] が ON に なっていることを確認し、各階の面材、使 用するくぎを確認します。
- **们**「頭つなぎ仕様]で「検討を行う]が ON になっていることを確認し、各階の頭つな ぎの寸法、くぎなどを確認します。
- ※ 屋根・床下張りと頭つなぎについては、部 材入力がないため、この設定を使って構造 計算します。

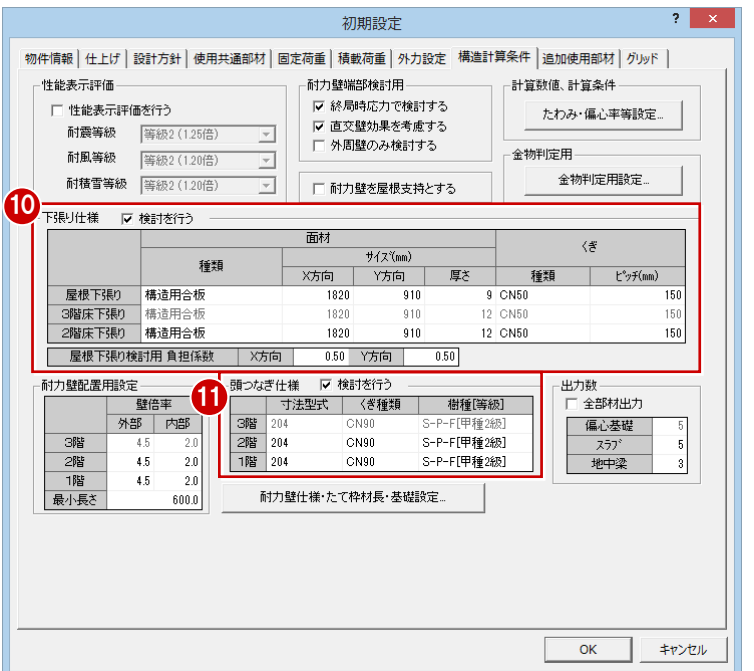

- **- 構造計算に影響しない部材を設定する -**
- [追加使用部材]タブをクリックします。
- 2 構造計算に影響しない部材の樹種や寸法 などを登録します。

### **追加使用部材とは**

構造計算に影響しない部材(頭つなぎなど)のデ ータは入力できません。しかし、構造計算書とし て記載が必要な場合は、ここで設定しておくと構 造計算書の「1-3 使用材料及び使用金物」に記載 されます。

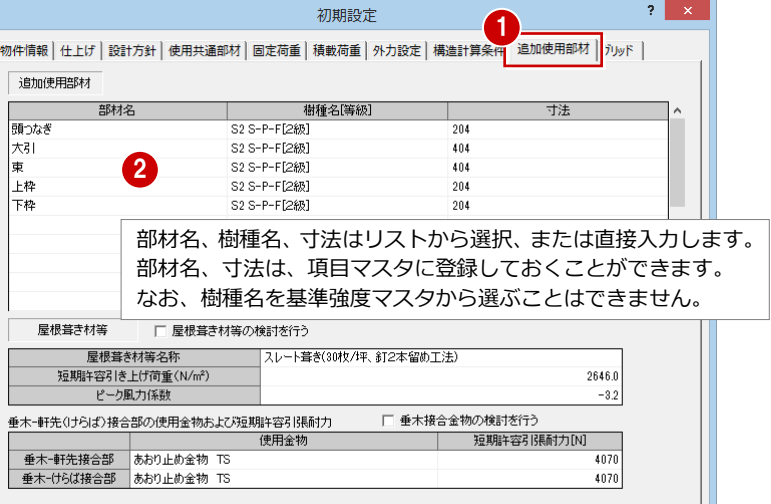

### **- グリッドを確認する -**

耐力要素となる部分にグリッドがあるかを確 認します。

- 1 [グリッド] タブをクリックします。
- 2 X軸とY軸のグリッド名称と間隔を確認 します。

6 [OK] をクリックします。

#### **構造計算のグリッド**

構造計算では、ZERO のグリッドとは別のグリッ ドを使います。ただし、ZERO のグリッドも表示 されるため、2 つのグリッド間隔に違いがあると 見にくくなることがあります。このような場合は、 [表示] メニューの [表示条件]で ZERO のグリ ッドを OFF にしてください。

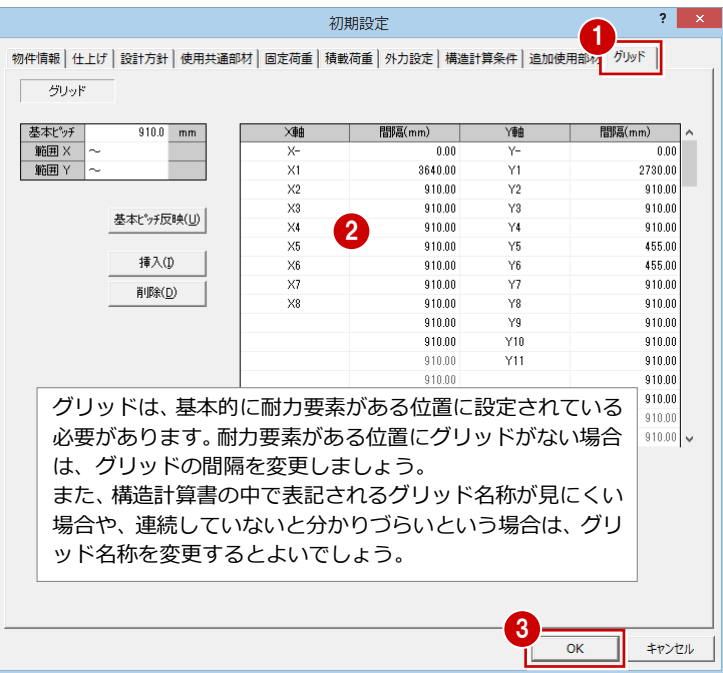

## 5 材料の基準強度·ヤング係数の確認

基準強度マスタで、使用する材料の基準強度(圧縮・引張り・曲げ・せん断・めり込み基準強度)・ヤング係数を確認しておき ましょう。これらの値は、構造計算(部材の圧縮・引張り・曲げ・せん断・めり込み許容応力度)に使用されます。

### **基準強度マスタを開く**

- 1 [設定] メニューから [マスタ設定]の[基 準強度マスタ設定]を選びます。
- **2** JAS 製材の場合は、[構造用製材]をクリ ックして確認します。
- 6 集成材の場合は、[構造用集成材] をクリ ックして確認します。
- 4 ここでは確認のみの操作のため、[キャン セル]をクリックします。

### **JAS 製材と集成材**

#### ▼JAS 製材

[構造用製材]にある「枠組壁工法構造用製材」 「MSR 製材」などが JAS 製材(日本農林規格に定 められている木材)にあたります。

▼集成材

[構造用集成材]にある「対称異等級構成集成材」 などが集成材にあたります。

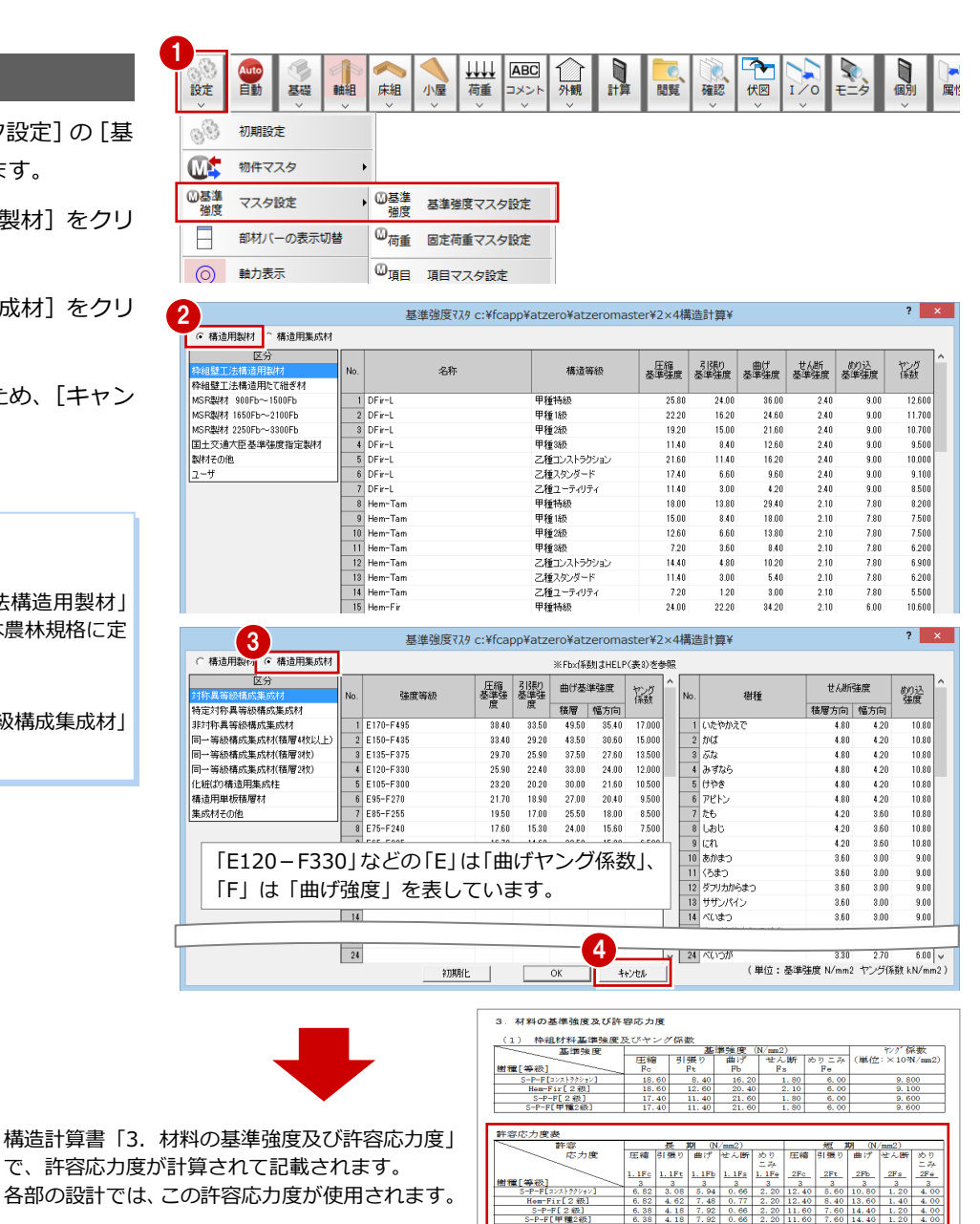

## **【補足】部材の基準強度の連動**

データを読み込んだ場合、構造図で部材属性の[強度]タブに割り当てられている基準強度(製材区分、樹種、等級など)

- が、構造計算の各部材データの[樹種]にそのままセットされます。
- ※ 2×4 構造材マスタで設定している樹種・等級や、部材属性の [積算] タブの [樹種] [等級] は、構造計算には関係しません。これら は積算で使用します。

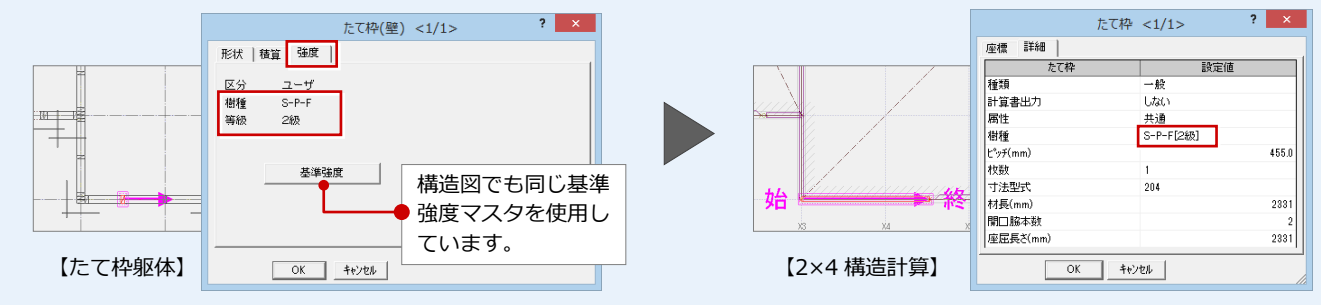

## **6** くぎマスタ・寸法マスタの確認

● くぎマスタ

使用するくぎの長期許容せん断耐力・降伏せん断耐力を確認しておきましょう。 ここで登録したくぎは、[初期設定(構造計算条件)]の[下張り仕様][頭つなぎ仕様] や、[まぐさ] ダイアログの [くぎ-仕様] で選ぶことができます。 くぎの長期許容せん断耐力・降伏せん断耐力は、構造計算で使用されます。

● 寸法マスタ 使用する 2×4 木材の寸法型式と厚さ(b)、幅(h)を確認しておきましょう。 各部材の寸法型式は、ここで設定したものから選びます。また、厚さ(b)、幅(h)は、 構造計算で使用されます。

例) 部材の寸法型式が 210 (2枚) ならば、断面積 A = (38×235) ×2 = 17860

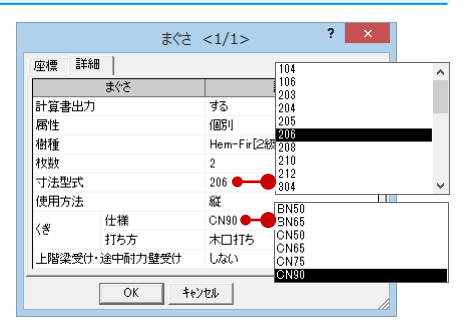

#### 1 <ぎマスタ設定 c:¥fcapp¥atzero¥atzeromaster¥2×4構... ? <mark>※</mark> **くぎマスタを確認する** 設定 自動 床組 基礎 軸組 くぎマスケ 33 初期設定 1 [設定] メニューから [マスタ設定] の [く 〈ぎ名称  $RMS0$  $\mathbb{C}$ 物件マスタ **BN65** ぎマスタ設定]を選びます。 CN50 ◎基準<br>強度 マスタ設定 **◎基準** 基準強度マスタ設定 2 CN65 2 使用するくぎの名称を確認します。 CN<sub>75</sub>  $\circledcirc_{\overline{\text{diff}}}$ F 部材バーの表示切替 固定荷重マスタ設定 CN90  $\mathbb{O}_{\mathbf{H}}$ 6 [長期許容せん断耐力設定]をクリックし  $\odot$ 軸力表示 項目マスタ設定  $\overline{\omega}$ 負担 負担領域表示 くぎマスタ設定 て、樹種ごとに各くぎの長期許容せん断  $\overline{10}$  $11$ ₾ 寸法マスタ設定 耐力を設定します。  $\overline{12}$  $\overline{13}$ ■ 「降伏せん断耐力設定」をクリックして、  $\overline{15}$  $\overline{\textbf{3}}$   $\overline{\textbf{4}}$ 面材の厚さと樹種ごとに各くぎの降伏せ ん断耐力を設定します。  $\overline{\alpha}$ キャンセル 5 6 ここでは確認のみの操作のため、[キャン セル]をクリックします。 降伏せん断耐力設定 c:¥fcapp¥atzero¥atzeromaster¥2×4構造計算¥  $\overline{\mathbf{?}}$ 降伏せん断耐力(N) 長期許容せん断耐力設定 c:¥fcapp¥atzero¥atzeromaster¥2×4構造計算¥ 〈ぎタ称 面材の厚X(mm)  $D$  First  $C = 0 - 0$  $U_2$ <sub>M</sub>C<sub>3</sub> 470.00 長期許容せん断耐力(N 490.00 480.00 〈紫条称  $D$  Fire 560.00 550.00 530.00  $-$ P $-$ F **RN51** 630.00 610.00 590.00 .<br>W Ceda  $630.00$  $\frac{0.000}{0.000}$ ------<br>590.00 190.00 170.00 **RN50** 180.0 BN65 250.00 240.0 620.00 610.00 590.00  $\frac{240.00}{240.00}$  $\overline{C}$ NS  $250.0$  $220.00$ 690.00 670.00 650.00 **BN65** 730.00<br>730.00<br>770.00 770.00  $750.00$ CN<sub>6</sub> 310.00 270.00 CN<sub>75</sub> 380.00 360.00 330.00 830.00 790.00 450.00 430.00  $40000$ 620.00 610.00 590.00 .<br>Ma  $690.00$  $57000$  $55000$ ามธ  $770.00$ 750.00 730.00 くぎに対して、樹種は 2 つまで設定できます。この場合、 820.00 790.00 770.00 260.00 740.00 720.00 樹種「S-P-F」「W Cedar」に対して、くぎ「BN50」のせ  $830.00$  $810.00$  $790.00$  $\vert_{\text{CN6}}$ ん断耐力は「170.0N」ということを表しています。 920.00 900.00 880.00 1020.00 990.00  $10008$ □ 閉じる | 閉じる |

- **寸法マスタを確認する**
- 1 [設定] メニューから [マスタ設定]の[寸 法マスタ設定]を選びます。
- 2 2×4 木材の寸法型式を確認します。
- 6 ここでは確認のみの操作のため、[キャン セル]をクリックします。

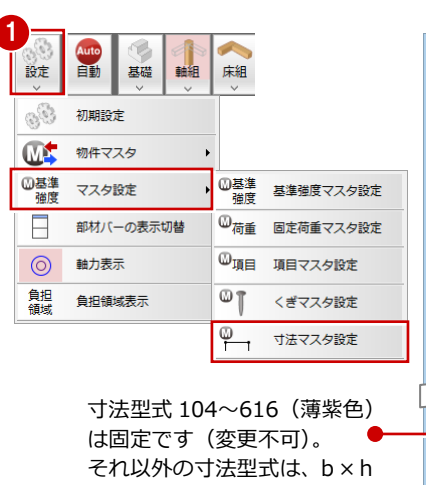

で設定します。

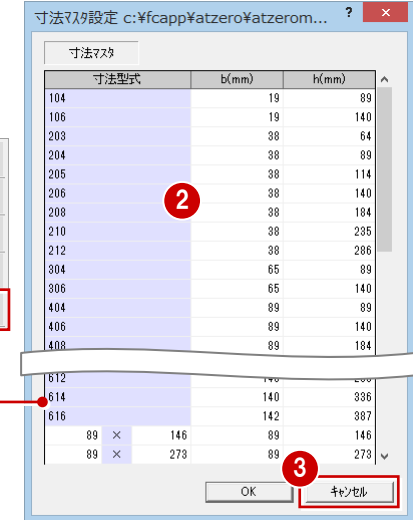

## **7** バルコニー部分の根太の確認

床荷重を下階たて枠や耐力壁、同階の梁に伝達するためには、根太(荷重方向)の入力が必要です。 データを読み込むと、バルコニー領域にも床荷重が入力されます。バルコニーの床荷重をたて枠、耐力壁に伝達するために、 バルコニー領域に根太が入力されていることを確認しましょう。

※ バルコニー部分に根太が入力されていない場合は、[床組]メニューの[根太・荷重方向]で入力してください。

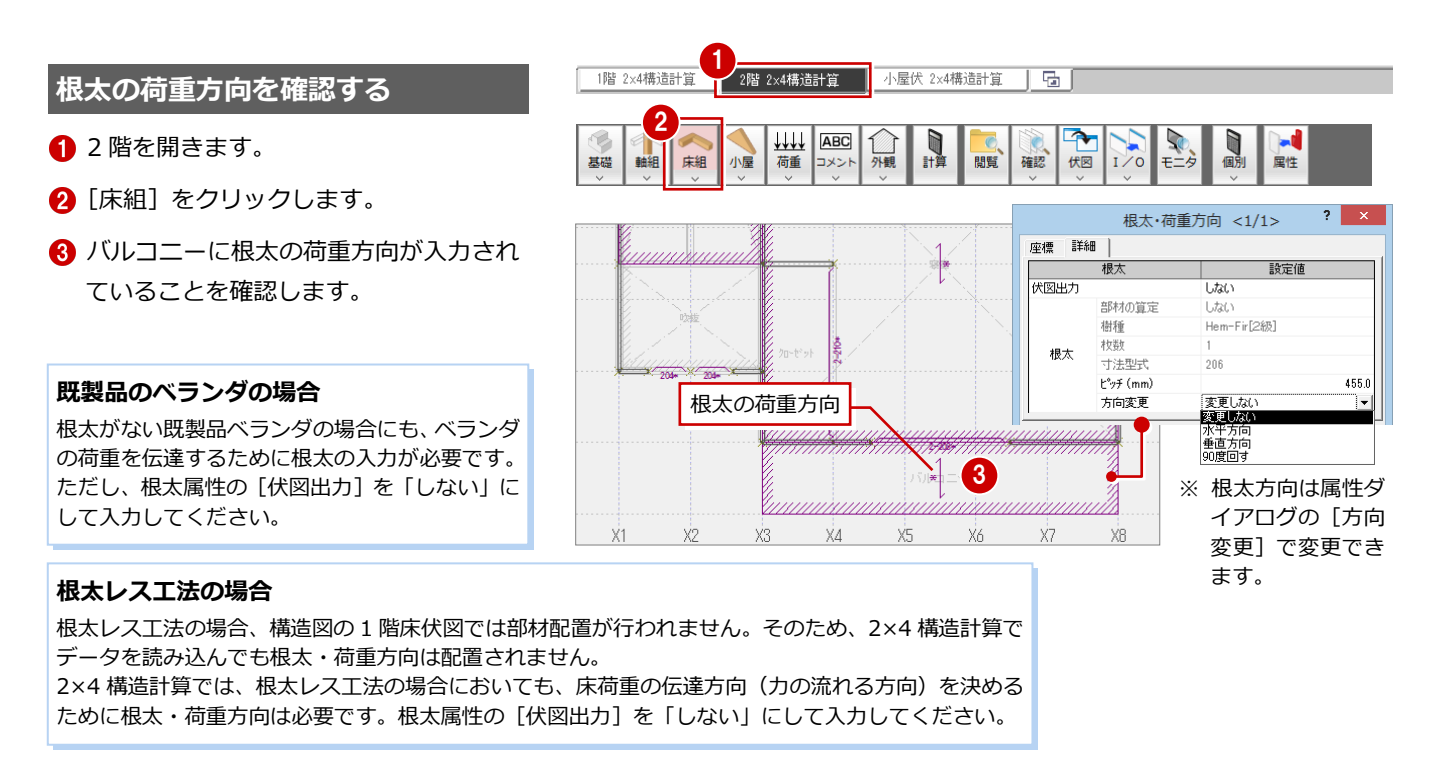

## 外観見付の確認・変更

**8** 

データを読み込むと、平面図と屋根伏図から外観見付が自動作成されます。またバルコニーの手摺壁の見付も自動作成されま す(立面図を参照して手入力も可)。

ここでは、手摺壁の見付を変更して、外観見付を作成しなおしてみましょう。

※ 外観見付の面積は、「告示 1540 号に定める壁量の算定」「風圧力の算定」などに影響します(風圧力は見付面積に比例)。

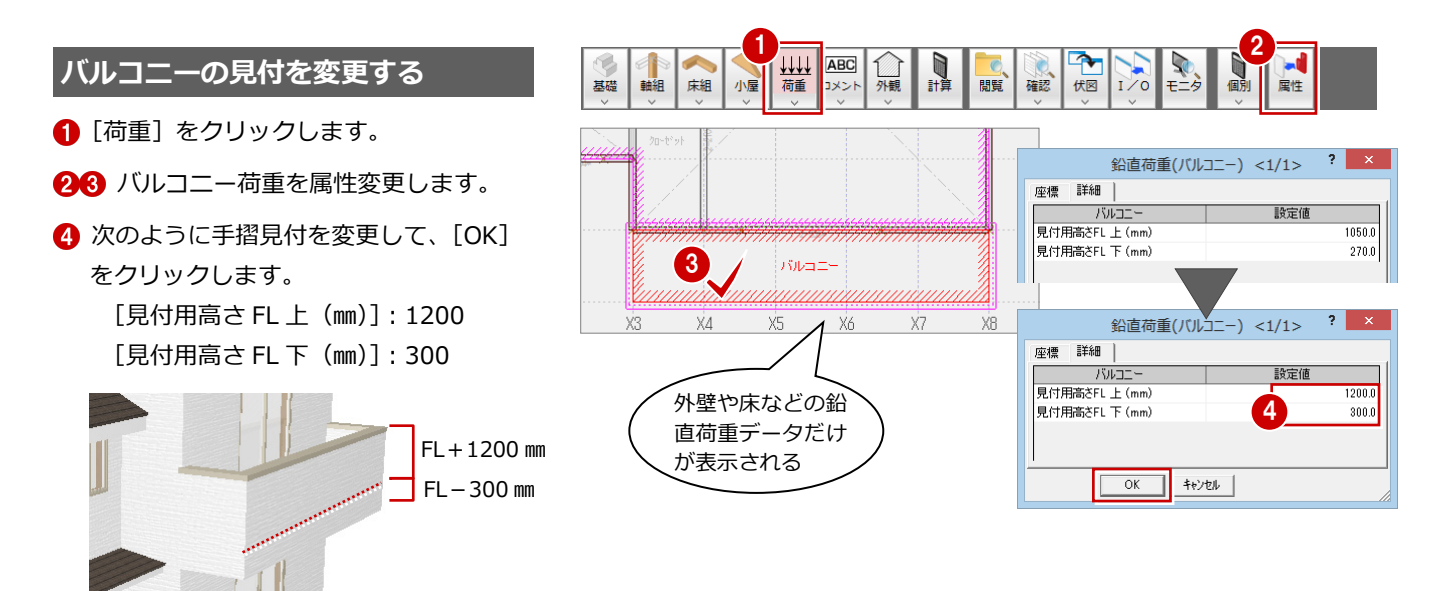

## **外観見付(X 軸方向)を再作成する**

- 1 [外観] メニューから [見付面] の [見付 面 X]を選びます。
- 2 [自動] をクリックします。

**バルコニーの見付について**

うかを判断してください。

- 8 見付面を確認して、[OK] をクリックし ます。
- ※ Y 軸方向の見付面には影響しないため、こ こでは確認していません。

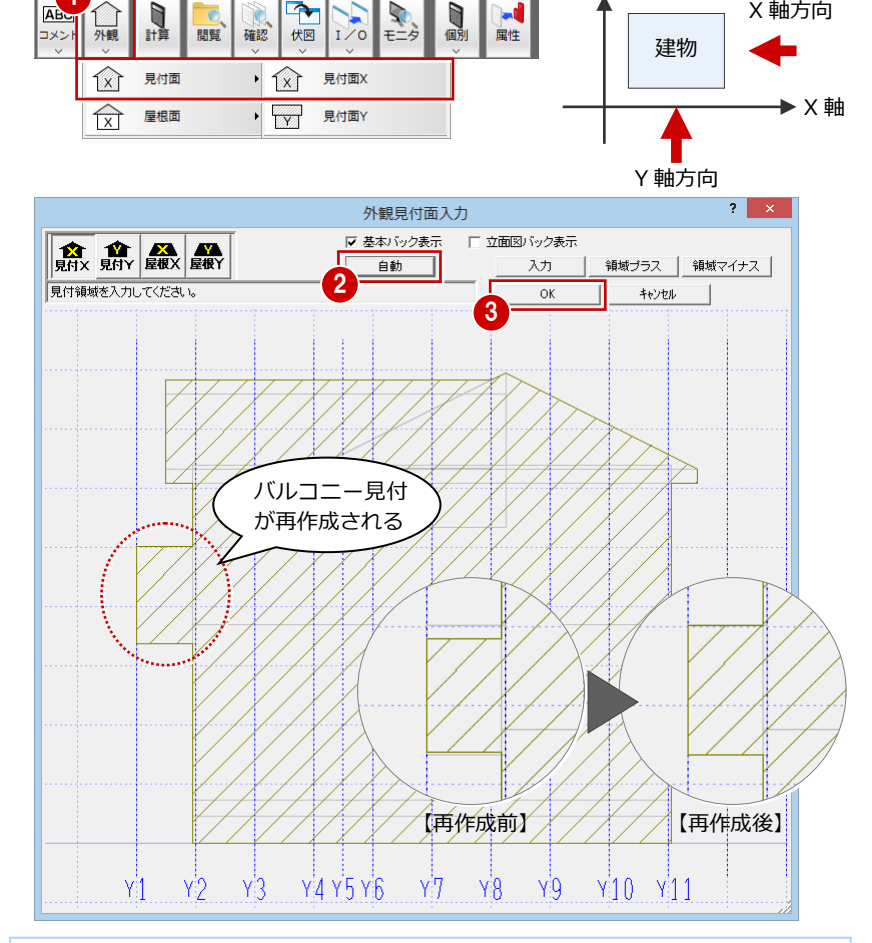

### 高さを「0 ㎜」としておきます。

#### **立面図から見付面積を設定するには**

外壁の仕上厚ではなく、立面図から見付を設定し たい場合は、[立面図バック表示]を ON にして、 手動で見付を取り直します。

風が手摺を通過するようなバルコニーやベラン ダなどは、状況に応じて見付面の作成が必要かど

見付面を作成しない場合は、バルコニーの見付用

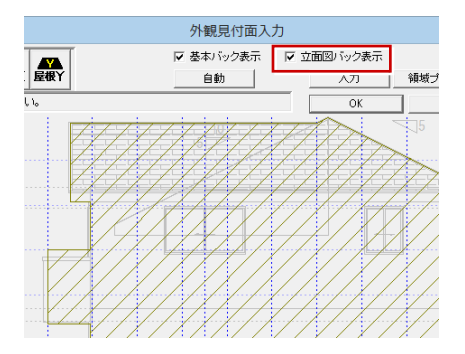

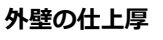

1

問覧

外壁の仕上厚は [鉛直荷重 (外壁)] ダイ アログの[仕上げ厚]で設定しますが、初 期値は 45 ㎜となっています。

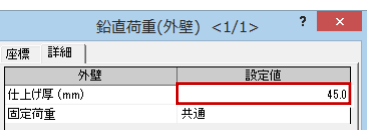

Y 軸

X 軸方向

本書では初期値のままとしますが、実務では「外壁仕上厚+下地厚+壁厚/2」の値 (壁芯から外壁面までの厚み)をセットしてください。

- ※[仕上げ厚]を変更した場合は、外観見付を再作成します。
- ※ [仕上げ厚] が 0 mmのときは、通り芯(壁芯)の位置で見付面積が作成されます。
- ※ 屋根の仕上厚は、屋根伏図の屋根の仕上厚が連動します。

## **【補足】屋根勾配による風圧力の低減を行うには**

「風圧力の算定」で屋根勾配面に対して風圧力を低減したい場合は、[外観]メ 二ューの [屋根面] の [屋根面 X] [屋根面 Y] で屋根勾配面を入力します。 入力する屋根面の方向は、右図のようにプログラム固定です。

※ 一方が屋根面であっても、もう一方が妻壁など勾配のない壁面となっている場合、そ の方向の屋根面に対しては入力しないでください。

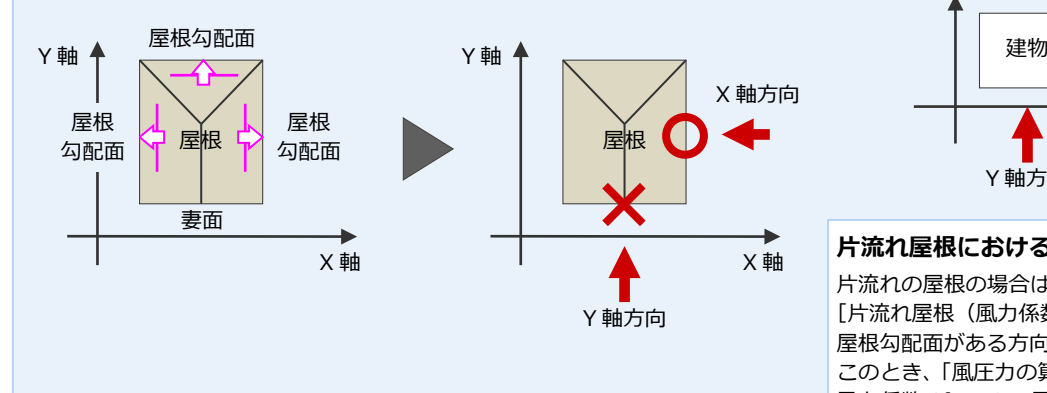

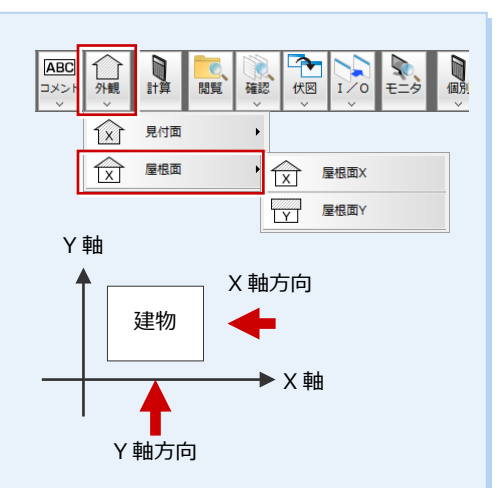

#### **片流れ屋根における風圧力の低減**

片流れの屋根の場合は、[初期設定(外力設定)]で [片流れ屋根(風力係数 Cf=1.3)]を ON にして、 屋根勾配面がある方向に屋根面を入力します。 このとき、「風圧力の算定」において、壁面に対して 風力係数 Cf=1.3 で風荷重を計算します。(⇒ P.9)

## **9** 鉛直荷重の確認・変更

データを読み込むと、平面図と屋根伏図から連動して鉛直荷重データが配置されます。これらのデータを確認して、追加が必 要な部分に鉛直荷重を入力しましょう。

### **バルコニー手摺に線荷重を追加する**

本物件のバルコニーの手摺部分は、外壁と同じ仕上を使っています。外壁などの鉛直荷 重は建物重量・各部の重量に影響するため、この手摺の鉛直荷重も考慮しないと、実際 の建物よりも重量が軽いという条件のもとで構造計算することになってしまいます。 手摺荷重も考慮したい場合は、手摺部分に鉛直荷重を入力しましょう。

1

- [荷重]メニューから[線荷重]を選びま す。
- 2 バルコニー手摺壁の等分布荷重(ここで は「1059」)を設定します。
- 84 Y1 通りの手摺部分に線荷重の始点、終 点をクリックします。
- **❺~❸ 同様に、X3 通りと X8 通りに線荷重** を入力します。

#### **バルコニー床の固定荷重**

バルコニー床の固定荷重には、[初期設定(固定荷 重)]の「バルコニー」の固定荷重が使用されます。 なお、手摺を考慮した荷重を固定荷重で設定してい る場合は、手摺部分に線荷重を入力する必要はあり ません。

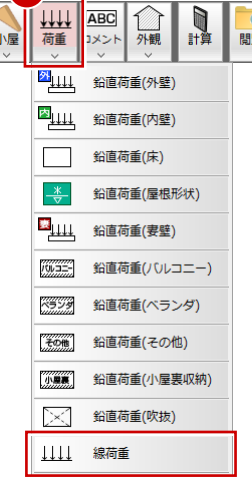

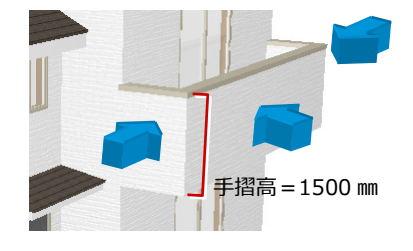

 $1/0$ 確認 伏図 線荷重 詳細 線荷重 2 設定値 等分布荷重(N/m) 1059.0 線荷重 荷重名称

[初期設定(固定荷重)]の「2 階外壁」の荷重の構成は、 「仕上げ+構造用合板+枠組+断熱材+せっこうボード =245+59+98+10+118=530」となっています。 これより、バルコニー手摺の外壁荷重は、 「(仕上げ+構造用合板)@外側分 +枠組

+(仕上げ+構造用合板)@内側分」となります。 手摺壁の等分布荷重(一定の距離間に等しく掛かってい る荷重)は、「手摺の外壁荷重×手摺高」で算出します。

 $=$  (245+59+98+245+59)  $\times$ 1.5m

=706N/㎡×1.5m =1059 N/m となります。

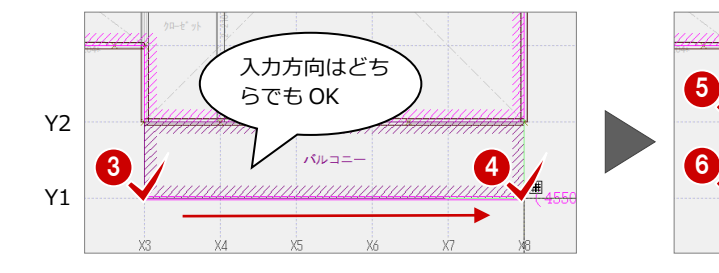

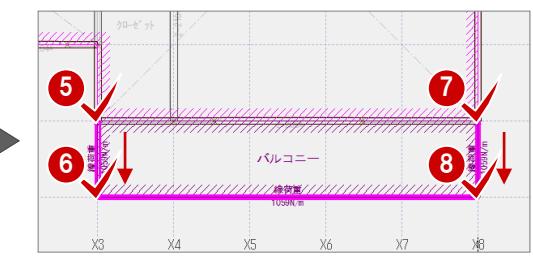

### **妻壁の鉛直荷重を追加する**

小屋の妻壁部分にも外壁が存在します。

切妻や片流れのように妻壁がある場合は、小屋部分に鉛直荷重を入力しましょう。

- 1 小屋伏図を開きます。
- [荷重] メニューから [鉛直荷重 (妻壁)] を選びます。
- 6 ここでは [仕上げ厚] が 「45」 であるこ とを確認します。

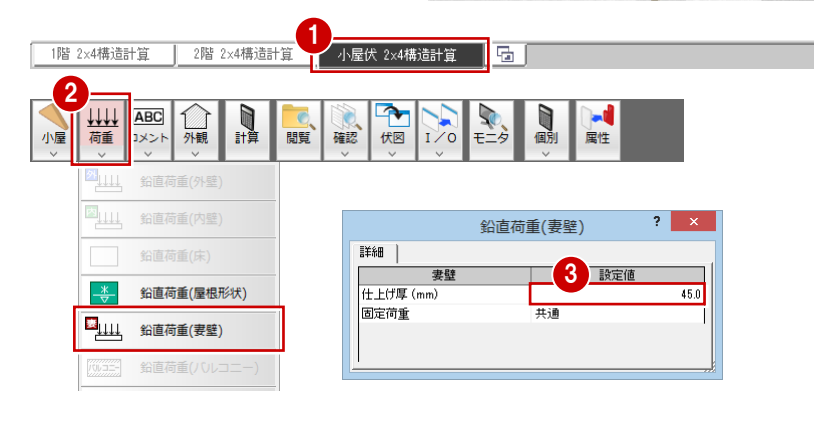

**妻壁の固定荷重**

- 66 X1 通り (西側) の妻壁の始点、終点を クリックします。
- 67 同様に、Y2 通り (南側)に妻壁を入力 します。
- 80 最後に、トラッカーを使って X3 通りの

妻壁の固定荷重には、[初期設定(固定荷重)]で 設定した、1 つ下の階の外壁荷重が使用されます (ダイアログの[固定荷重]が「共通」のとき)。

共通

・2 階建ての小屋伏図に入力した妻壁

・2 階建ての 2 階伏図に入力した妻壁

妻壁 +<br>仕上げ厚 (mm)

固定荷重

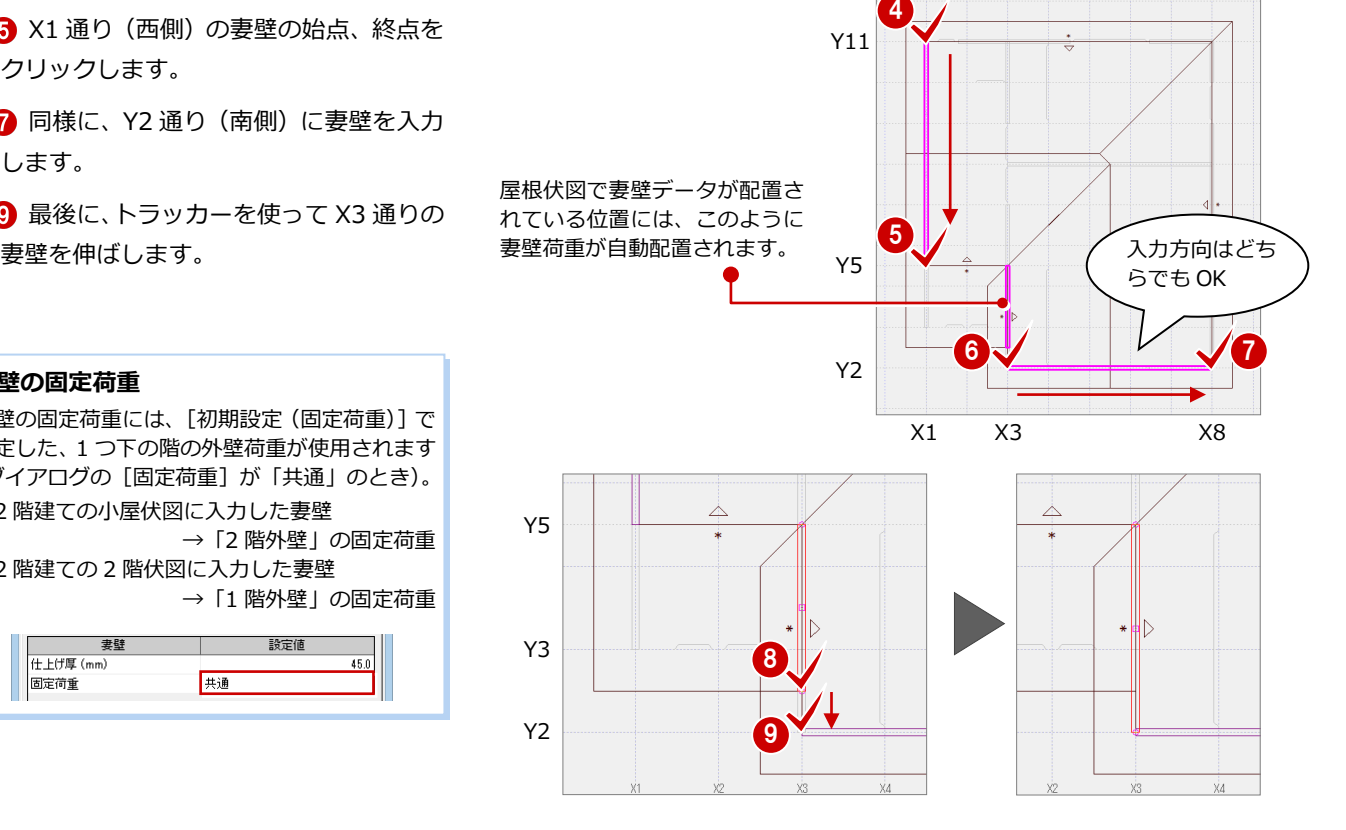

## **屋根荷重の軒の出を変更する**

屋根伏図や構造計算において、屋根(勾配)基準線の位置は 軒高=±0 の位置となります。

→「2 階外壁」の固定荷重

→「1 階外壁」の固定荷重

 $450$ 

設定値

屋根伏図で屋根領域を広げて母屋下がり屋根にした場合、構 造計算では、軒の出は屋根基準線から軒先までの距離となる ため、[軒の出]に実状とは異なる値がセットされます。 ここでは、母屋下がり屋根の屋根荷重を確認して、適切な値 をセットしましょう。

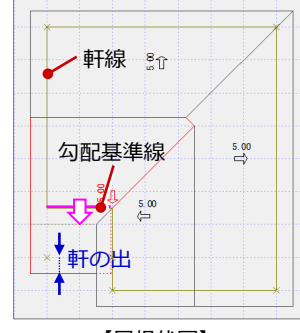

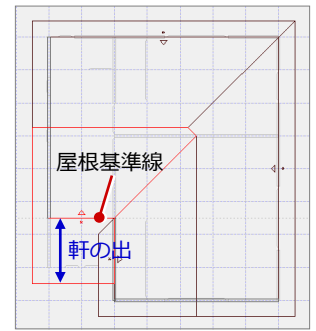

【屋根伏図】

【構造計算の小屋伏図】

● 母屋下がりの屋根を属性変更します。 **{3** [軒の出]を「455」に変更して、[OK] をクリックします。

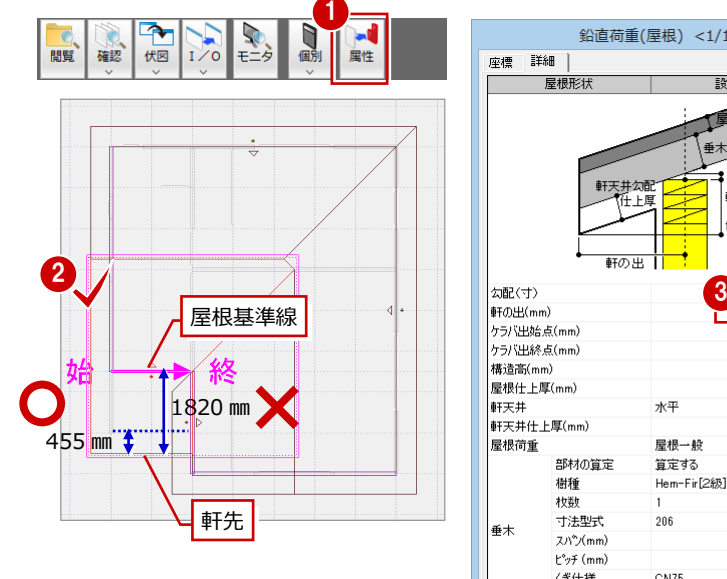

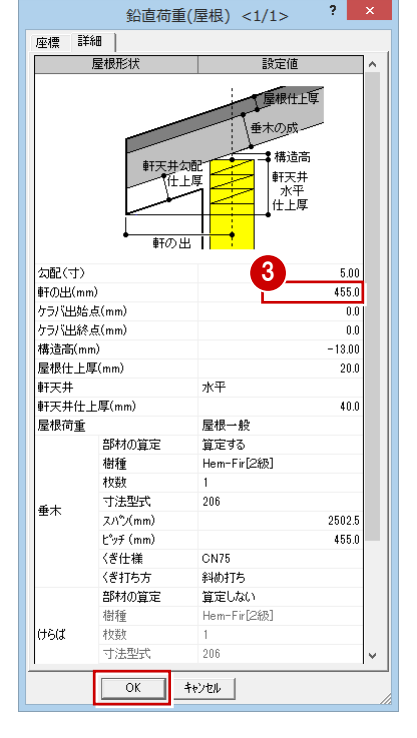

#### **垂木の設定について**

垂木ピッチの初期値は 455 ㎜です。屋根伏図、 小屋伏図からは連動しません。 垂木スパンは屋根形状から自動的にセットされ ます。ただし、屋根梁が配置されていてもスパン は考慮されないため、手動での修正が必要です。 垂木を算定しない場合は、[垂木-部材の算定] を「算定しない」に設定します。

#### 2×4 構造計算編

### **内壁荷重を編集する**

1 階を開きます。

を選びます。

重を伸ばします。

1 階の内壁荷重を確認すると、Y8 通りの X5-X8 間には内壁荷 重が入力されていません。

X5-X6 間はたれ壁、X6-X7 間はたれ腰壁、X7-X8 間は通常 壁が存在するため、この位置にも内壁荷重を入力しましょう。

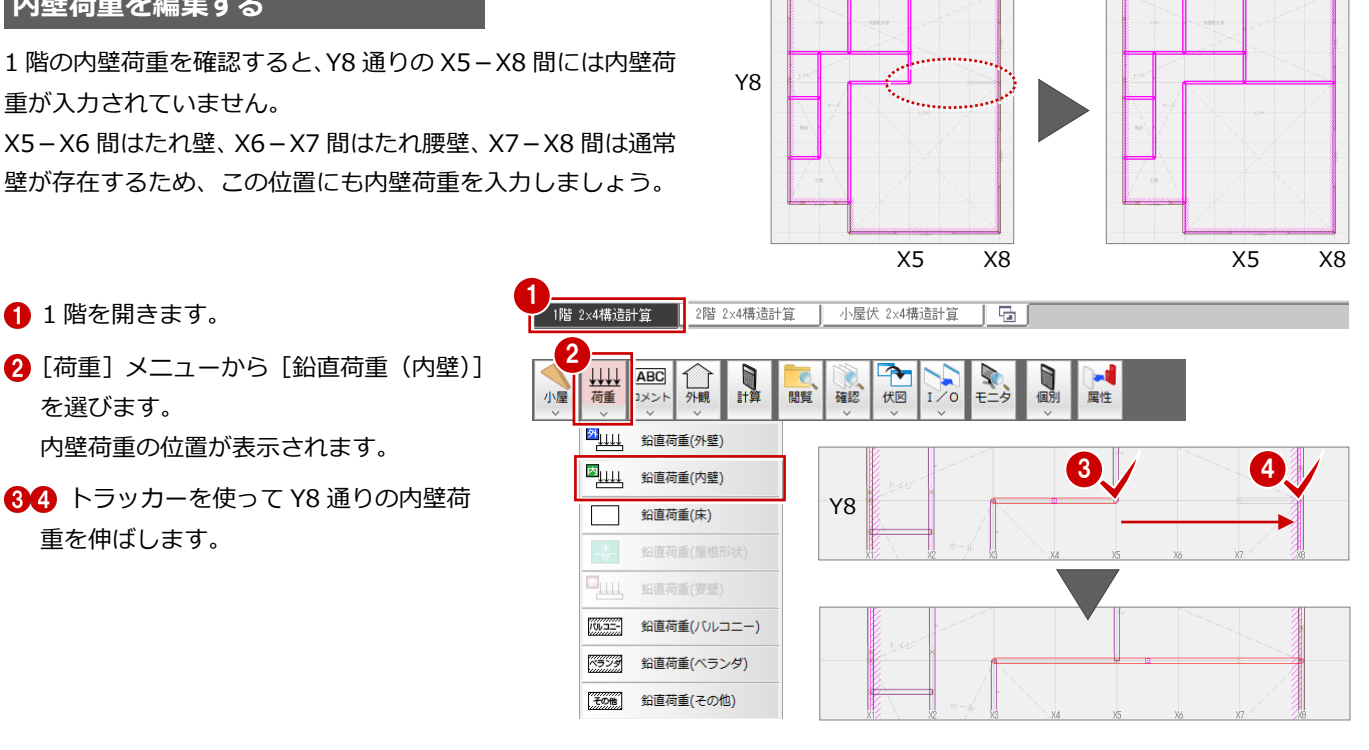

## **【補足】鉛直荷重の確認**

内壁荷重の位置が表示されます。

60 トラッカーを使って Y8 通りの内壁荷

各階の外壁や床などの鉛直荷重も確認しておきましょう。

[初期設定(固定荷重)]で外壁、内壁、床、バルコニー、屋根などの単位荷重を設定していますが、これらの固定荷重は、 次の鉛直荷重の外壁や床データが入力されていないと計算されません。

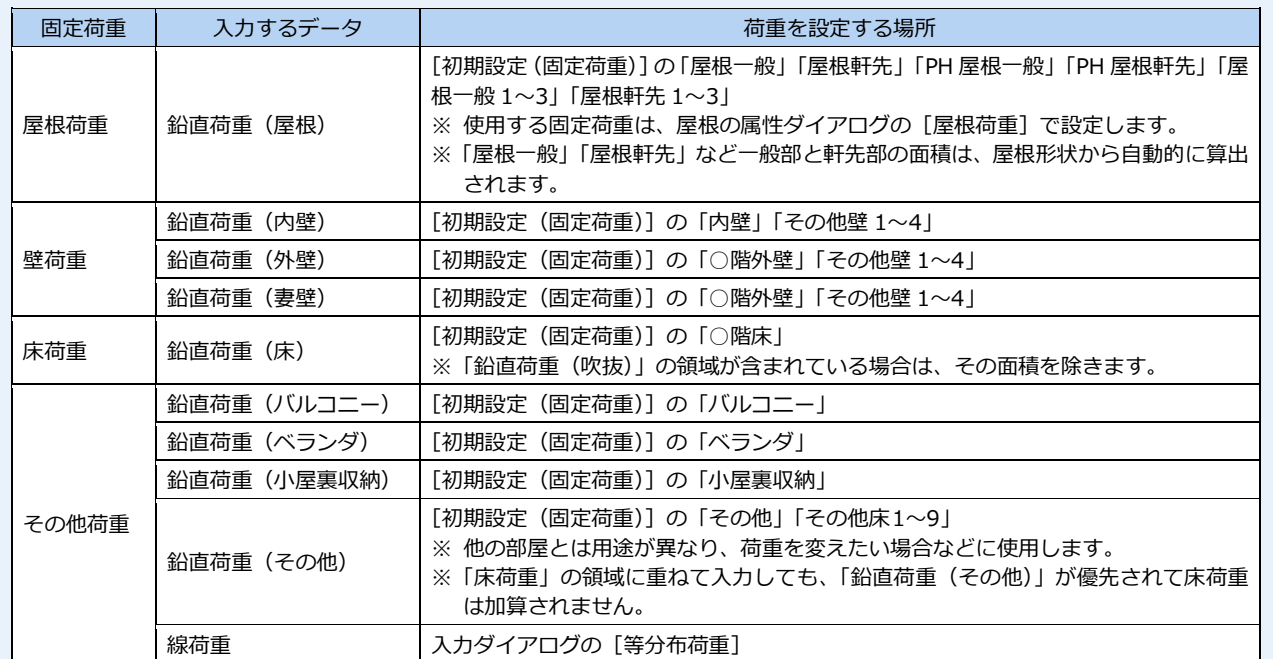

※ 壁荷重は長さから、床荷重は領域(面積)から荷重を算出します。

- ※ 壁荷重・床荷重は、属性ダイアログで使用する固定荷重を選びます。
- 例えば、外壁の場合、[固定荷重]が「共通」のとき「○階外壁」で計算されます。 ※ 外観見付は、外壁、屋根、バルコニーなどの鉛直荷重をもとに自動作成されます。これらの

領域を変更した場合は、外観見付も再作成する必要があります。

※ 屋根の属性変更で、軒の出・ケラバの出の数値を変更しても、CAD 画面の屋根形状・屋根 基準線の位置は変更されません。これらの値を変更した場合は、トラッカーなど編集機能を 使って屋根形状を変更し、その後、外観見付も再作成してください。 属性ダイアログの数値は構造計算で使用され、屋根の面積 (CAD 画面の領域) は外観見付 の屋根部分、また屋根荷重の算出で使用されます。

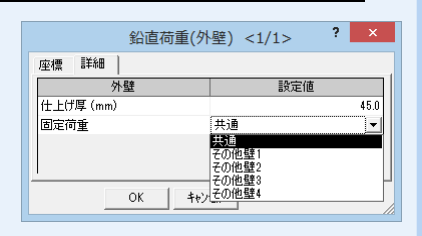

## **10** 耐力壁・まぐさの確認

データを読み込んで配置された耐力壁の位置と壁倍率を確認しておきましょう。また、まぐさの位置を確認して、追加が必要 な位置に入力しましょう。

## **耐力壁とまぐさの位置を確認する**

- 1 [軸組] メニューから [耐力壁] を選びま す。
- 2 耐力壁とまぐさの位置を確認します。

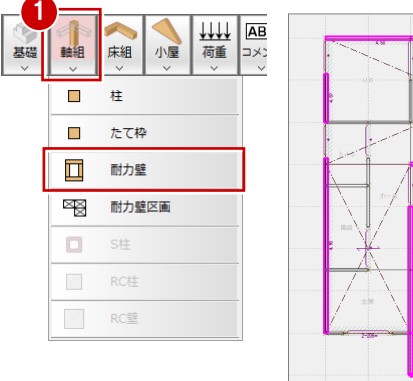

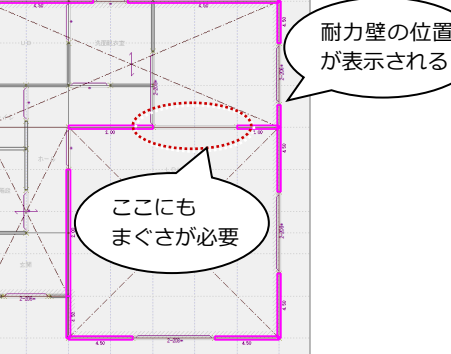

【1 階】

## **耐力壁の壁倍率を確認する**

- 耐力壁を属性変更します。
- 6 [耐力壁] ダイアログで壁倍率を確認して、 [OK] をクリックします。

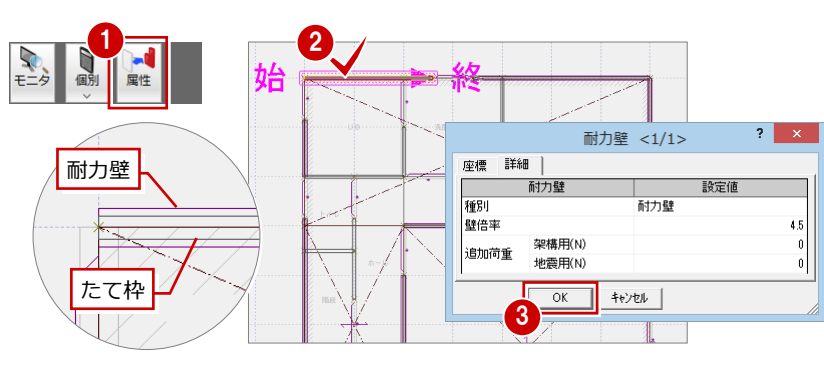

## **まぐさを入力する**

1 階 たて枠躯体を確認すると、Y8 通りの X5-X6 間は 2-204 のたれ壁、X6-X7 間は 2-206 のたれ腰壁が並んでいます。 この場合、構造計算では 1 本のまぐさで計算 するのが望ましいため、X5-X7 間に 2-206 のまぐさを入力します。

- [床組] メニューから [まぐさ] を選びま す。
- 2 [まぐさ] ダイアログの [寸法型式] を 「206」に変更します。
- 80 まぐさの始点、終点をクリックします。

## **データを保存する**

- 1 [上書き保存] をクリックします。
- 2 初期設定の確認画面で [はい] をクリッ クします。
- 8 保存する図面を確認して [はい] をクリ ックします。

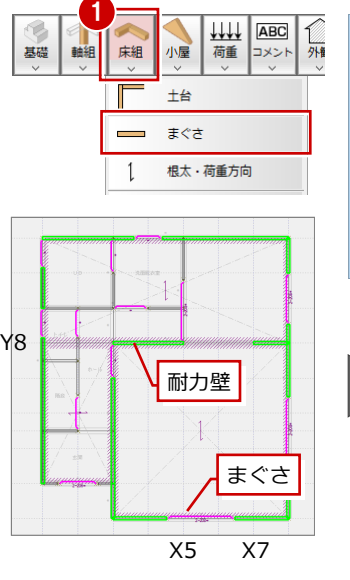

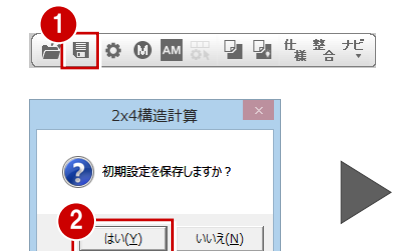

初期設定の内容を変更していると きに表示されます。初期設定に変更 がない場合は表示されません。

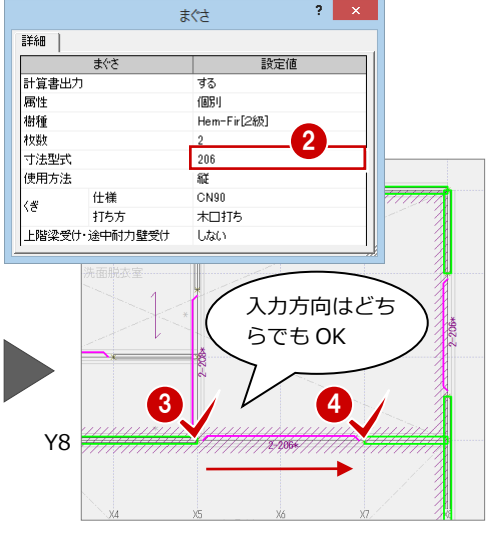

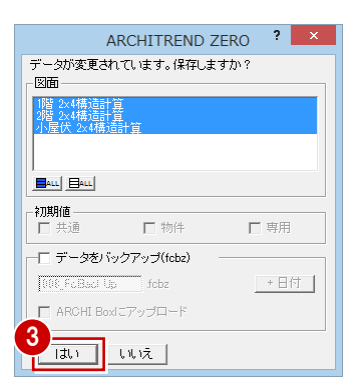

## **11** 構造計算の実行

部材、耐力壁、外観見付など計算に必要なデータを確認したら、構造計算を実行しましょう。 ここでは、壁量計算から応力解析、軸力の算出、各部の検討までを一括して計算します。

### **計算を実行する**

- 1 [計算] をクリックします。
- 2 [構造計算] ダイアログで [一括計算] に チェックを入れます。
- [計算書に計算実行日時を印刷する]が ON になっていることを確認します。
- 4 [計算実行] をクリックします。
- 6 確認画面で [はい] をクリックします。 計算が実行され、[結果確認]ダイアログ にエラーが表示されます。

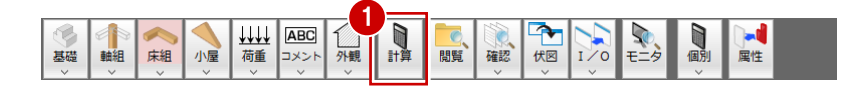

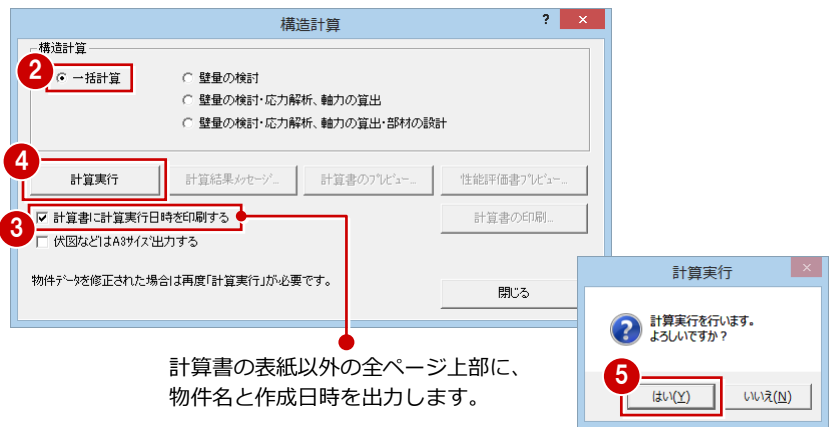

#### **エラーの表示色**

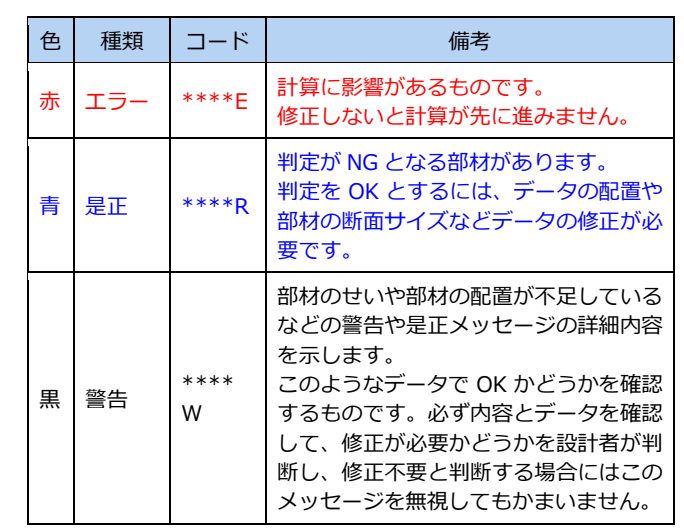

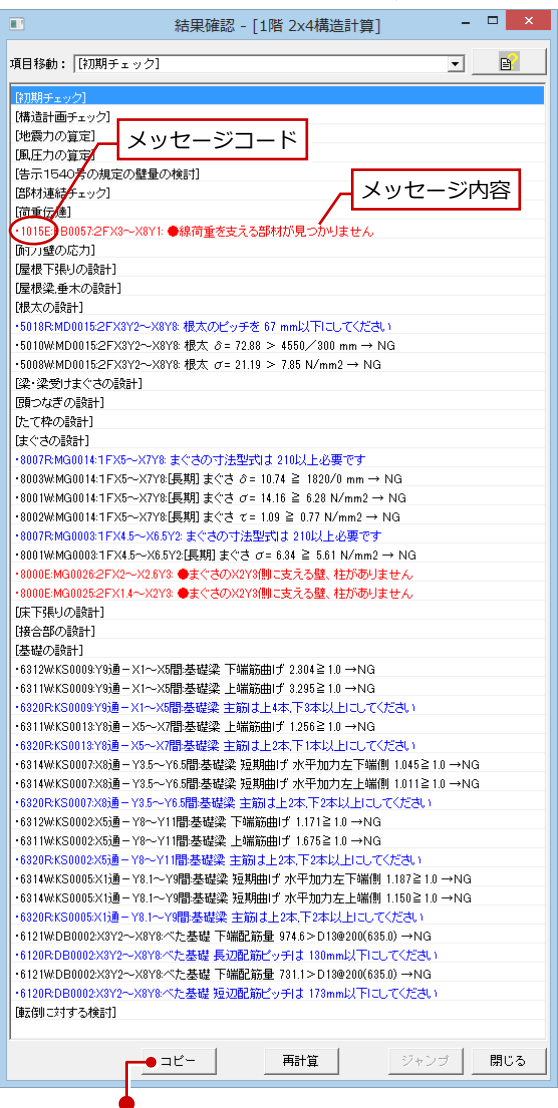

[コピー]をクリックすると、計算結果メッセージ の内容をテキスト形式でクリップボードにコピー できます。

## **【補足】構造計算の内容とエラー解消の順序**

一括計算を行った結果、NG が多い場合などは、次の①~④の 順序で 1 つ 1 つ NG をクリアしていくとよいでしょう。

①[壁量の検討] 初期チェック、告示 1540 号の壁量計算までを計算します。

②[壁量の検討・応力解析、軸力の算出]

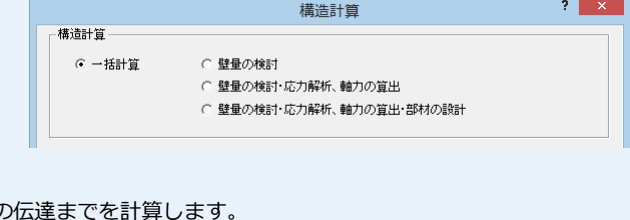

- 初期チェック、壁量計算から耐力壁の応力解析、長期・短期軸力の ③[壁量の検討・応力解析、軸力の算出・部材の設計] 初期チェック、壁量計算から応力解析、軸力、さらに軸力による各部材の検討までを計算
	- します(接合部の設計、基礎の設計まで計算)。
- ④[一括計算] ③ に加えて、建物の転倒に対する検討まで含めて、全てを計算します。

### **- エラー解消の順序(例)-**

- エラーの出かた、設計者の判断によって解消方法は異なるため、順序
- は 1 つではありませんが、基本的には上から順に解消していきます。
- ①「初期チェック」のエラーを解消(本書ではエラーなし) 構造計算前にデータに不備がないかチェックしています。これを修正する ことで他のエラーが解消されることもあるので、最初に解消しましょう。
- ②「部材連結チェック」のエラーを解消(⇒ P.23) バルコニーの手摺部分に入力した線荷重を下に伝達できていないと、以降 の耐力壁の応力解析、各部材の設計など多くのものに影響してきます。 また、エラーが出ている部材によっては、以降が計算されないものもあり ます。そのため、部材連結に関するエラーから解消します。
- ③「根太の設計」のエラーを解消(⇒ P.25) 「ピッチ」のエラーをピッチや部材の断面積の修正で対処する場合、特に 順序はありません。
- ④「まぐさの設計」のエラーを解消(⇒ P.27) 部材の断面積の修正で対処する場合、特に順序はありません。 ただし、「部材連結チェック」の対処で小屋束からの荷重がまぐさにかか る場合は、必要寸法型式が変わってきます。 また、まぐさを支える部材がないというエラーの場合、まぐさの両端に耐 力壁、たて枠、柱が必要になるため、これらが不足している場合は入力が 必要になります。
- ⑥「基礎の設計」に関するエラーを解消(⇒ P.30) 基礎梁・べた基礎の必要鉄筋量を主筋の本数、断面積で対処する場合は、 特に順序はありません。

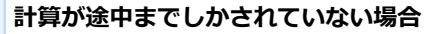

次図のように赤のエラーメッセージは修正しな いと、先の計算に進みません。

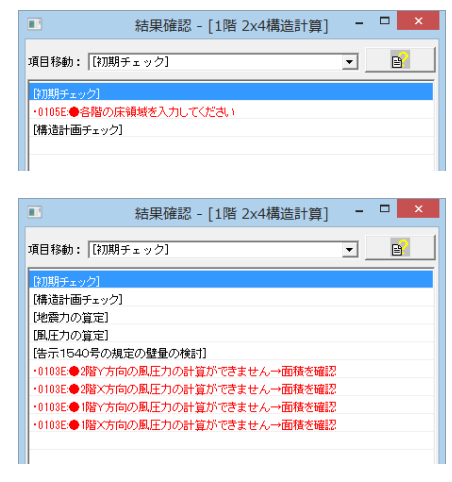

計算が途中までしかされていない場合は、これら のエラーを解消してから再度計算を実行してく ださい。

## **【補足】履歴を作成する**

構造計算のエラーを修正する前の状態や条件を変更した計算結果などを履歴に残しておくと、データ修正後に前の状態に戻 したり、結果のよかった条件のデータを呼び出して使用することができます。

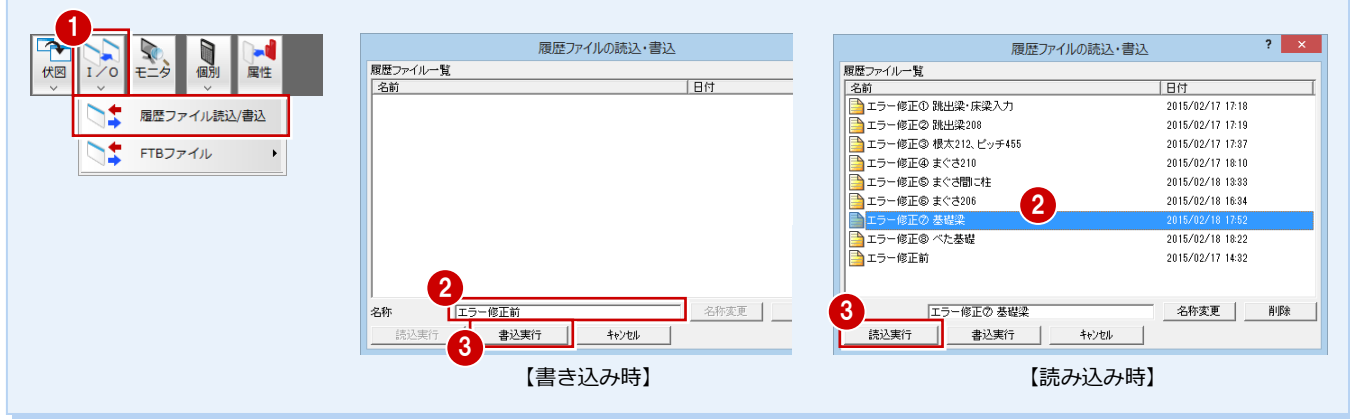

## **12** エラー対処:部材連結チェック(線荷重)

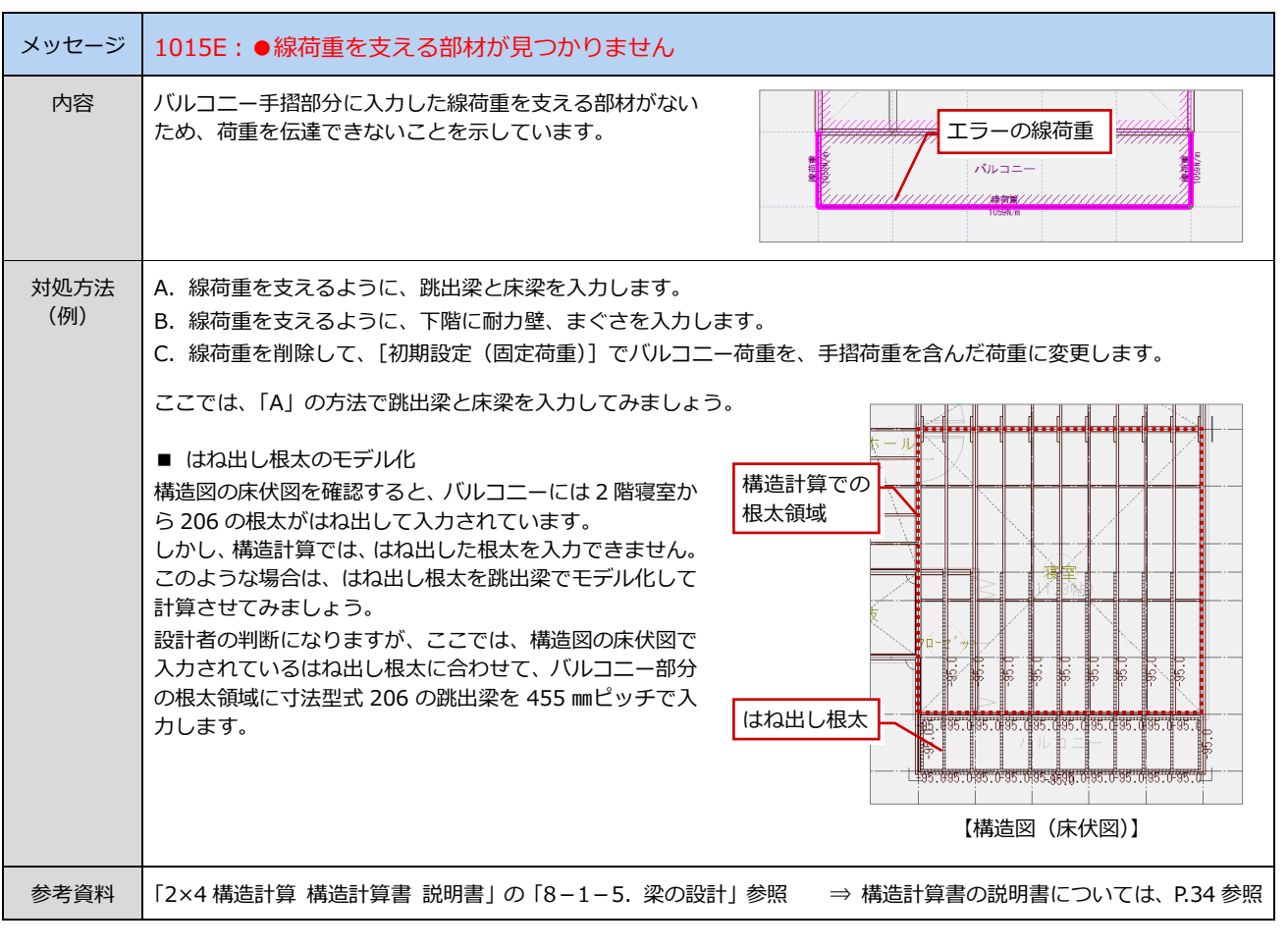

**線荷重を支える跳出梁と梁を入力する**

**1 [結果確認] ダイアログの「1015E」のメ** ッセージをダブルクリックします。

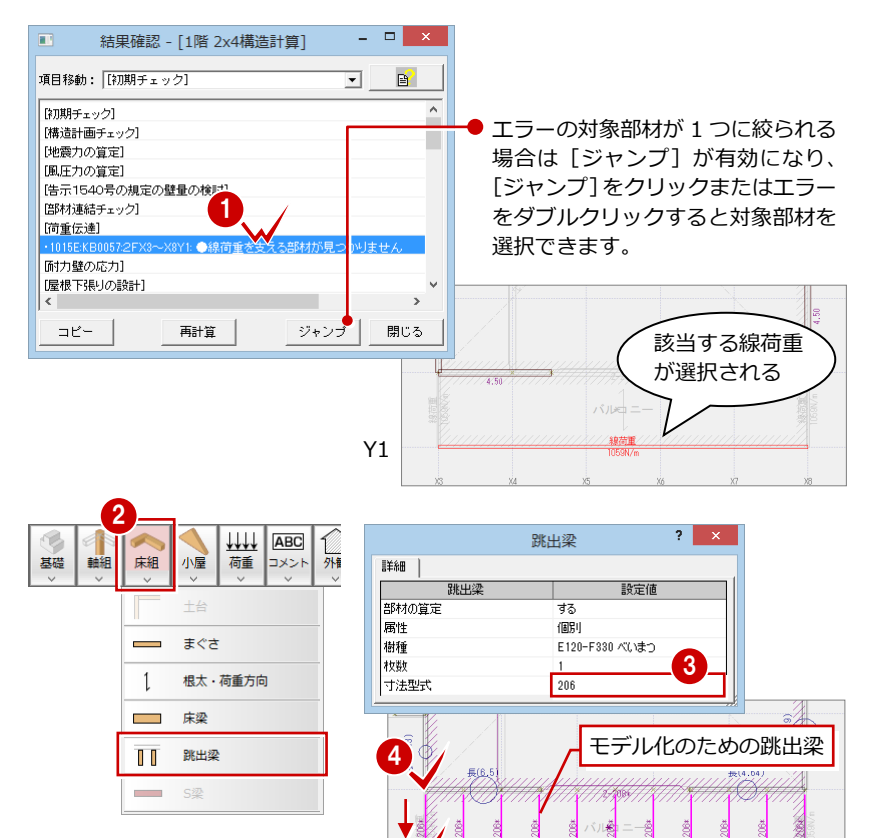

5

- 2 [床組] メニューから [跳出梁] を選びま す。
- 6 [跳出梁] ダイアログの [寸法型式] を 「206」に変更します。
- 46 跳出梁の始点、終点をクリックします。
- 6 同様の操作で、右図のように跳出梁を入 力します。

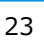

6

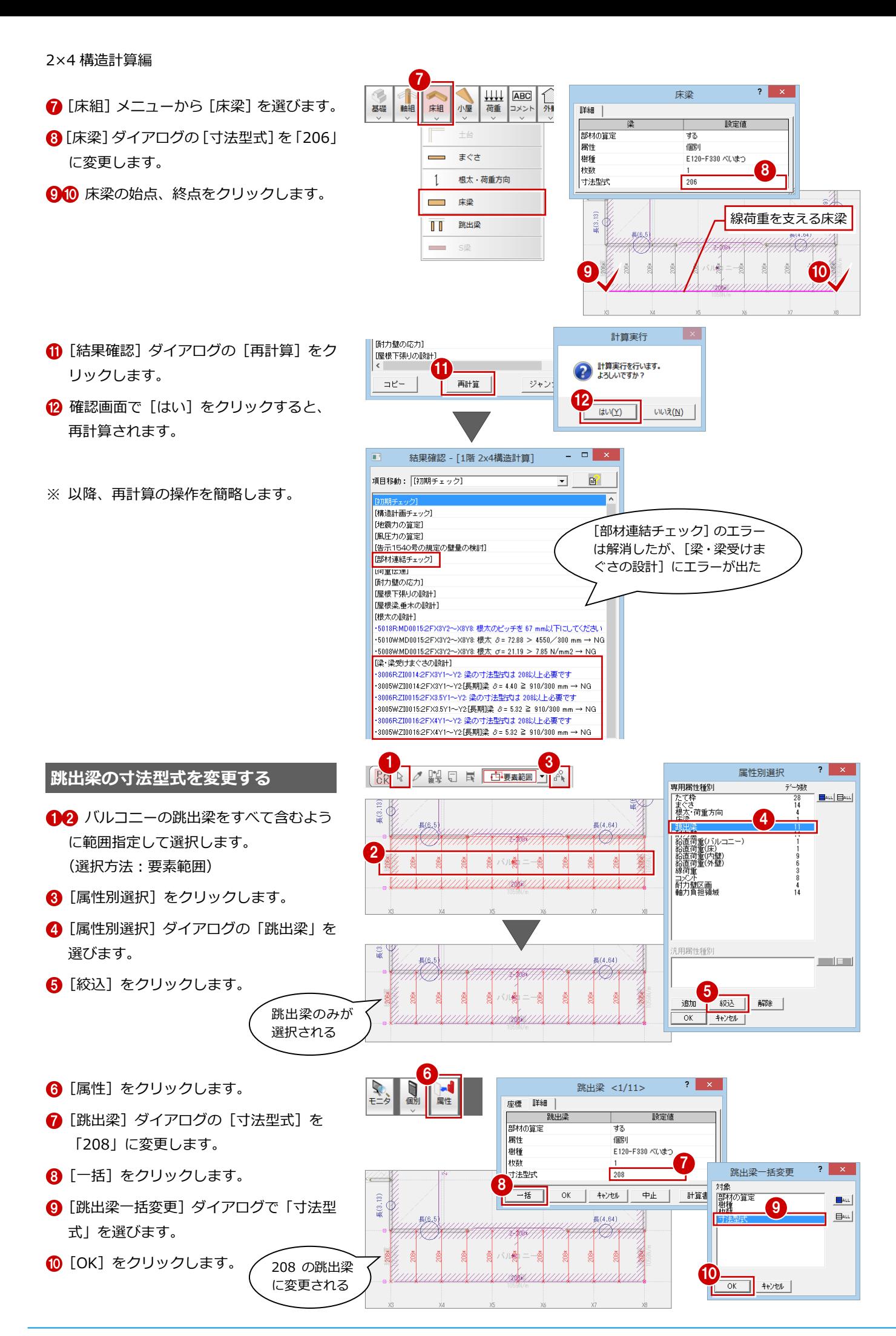

 $\overline{\phantom{a}}$ 

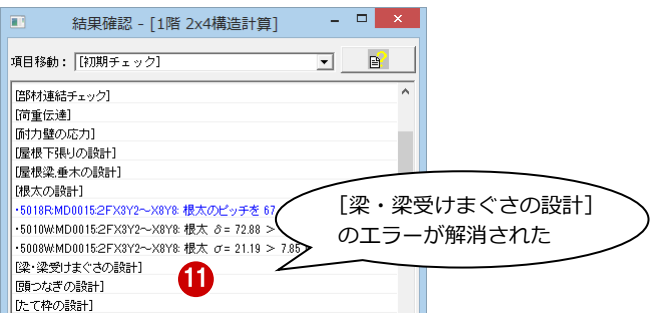

# 13 エラー対処:根太の設計

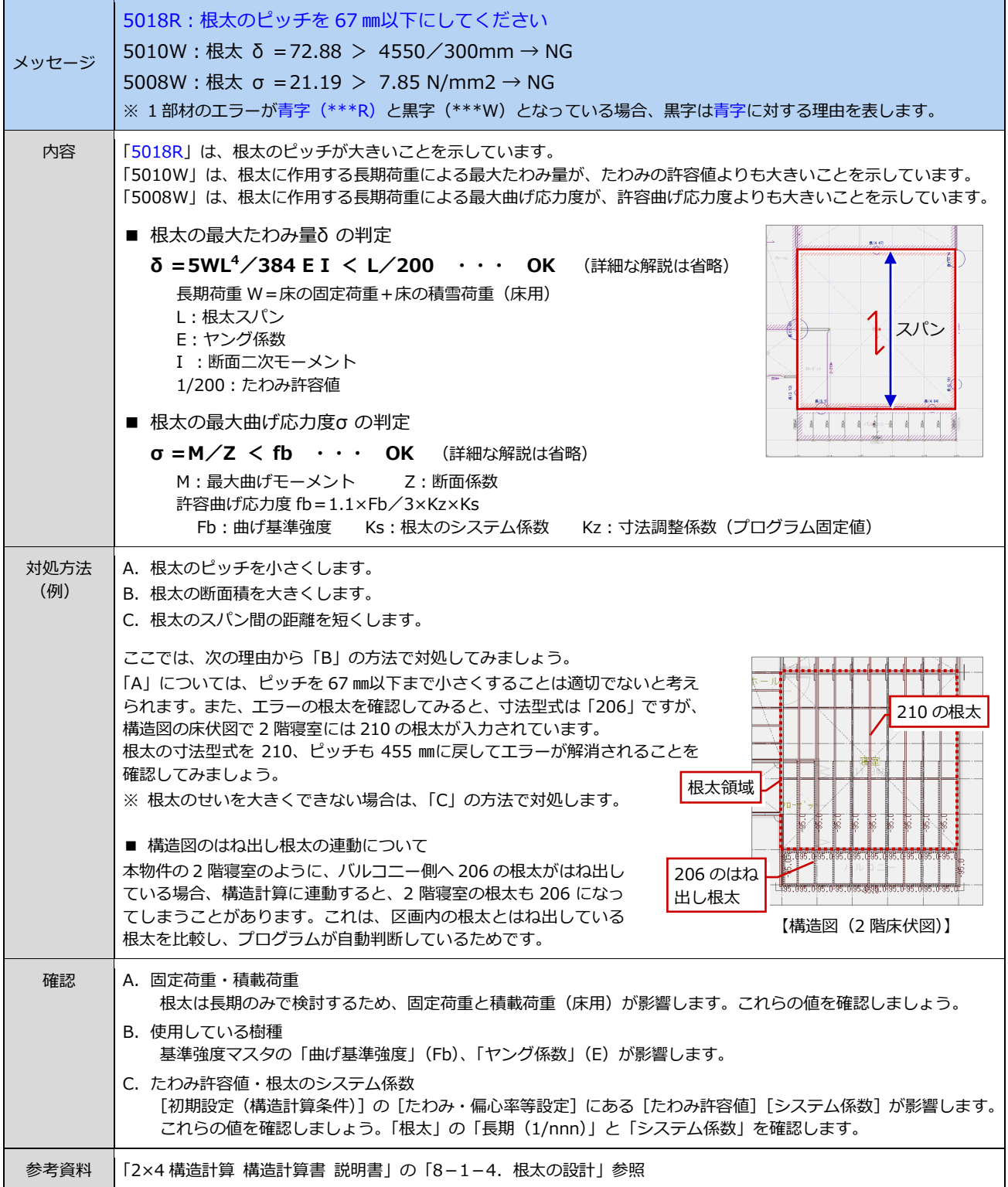

26

## 2×4 構造計算編

**根太の寸法型式を変更する**

1 **1 [結果確認] ダイアログの「5018R」のメ** 【根太の設計】  $#(4,47)$ Α -5018RMD0015:2FX3Y2〜X8Y8 根太のビジチを 67 mm以下にしてください<br>-5010\MMD0015:2FX3Y2〜X8Y8 根太 ∂= 72.88 > 4550/300 mm → NG<br>-5008\MMD0015:2FX3Y2〜X8Y8 根太 σ= 21.19 > 7.85 N/mm2 → NG  $\left( \left| \right. \right)$ ッセージをダブルクリックします。 ·5008₩MD0015:2FX3Y2~X8Y8: 根太 σ = 21.19 > 7.85 N/mm2 → NG ■ 願つなぎの設計]<br>■ [たて枠の設計] e 1  $\ddagger$ 2  $\overline{C}$ ↷ 2 [属性] をクリックします。  $\frac{1}{1}$ 伏図 閲覧 確認 属性 Ø  $\overline{\mathbf{?}}$ 根太·荷重方向 <1/1> 5(2.13) 座標 詳細 6 [根太・荷重方向] ダイアログを次のよう 設定値 ن<br>پور 伏図出力 कड に変更して、[OK]をクリックします。 部材の算定 こする 樹種 Hem-Fir[2級] [寸法型式]:210 枚数 根太 寸法型式 206 [ピッチ]:455 417.0  $L^{\circ}{\mathcal{I}}$  (mm) 方向変更 変更しない 4 再計算します。 根太·荷重方向 <1/1>  $2 \times$  $\overline{\mathbf{H}}$ 結果確認 - [2階 2x4構造<mark>》</mark> まだエラーが 座標 詳細 解消されない 18大 設定値 伏図出力 4 する [根太の設計] 部材の算定 する +5018RMD0015:2FX3Y2〜X8Y8:根太のピッチを 305 mm以下にしてください<br>+5010WMD0015:2FX3Y2〜X8Y8:根太 δ= 16.82 > 4550/300 mm → NG<br>+5008WMD0015:2FX3Y2〜X8Y8:根太 σ= 8.21 > 6.86 N/mm2 → NG ·5018RMD0015:2FX3Y2~X8Y8 根太のピッチを 305 mm以下にしてください Hem-Fir[2級] 樹種<br>枚数  $\lceil 3 \rceil$ ·5008\/MD0015:2FX3Y2~X8Y8: 根太 σ= 8.21 > 6.36 N/mm2 → NG 根太 寸注型式  $210$ ||梁・梁受けまぐさの設計] 455.0  $\uparrow$  (mm) **原則つなぎの設計]** 変更しない 方向変更 けこて枠の設計] [まぐさの設計]  $\overline{OK}$ キャンセル | - 2007RMG0014:1FX5〜X7Y& まぐさの寸法型式は 210以上必要です<br>・<br>・  $\Box$ mathcal{L}^{\perp} 再計算 ジャンプ | 閉じる 根太·荷重方向 <1/1>  $\overline{2}$ 66 同様な操作で、根太の寸法型式を 根太のエラー 座標 詳細 | 「212」に変更して、再計算します。 が解消された  $#R +$ 設定値 大図出力  $\overline{35}$ 

結果確認 - [2階 2x4構造計算]

 $\blacksquare$ 

項目移動: [約期チェック]

 $\overline{a}$   $\overline{b}$   $\overline{c}$   $\overline{c}$   $\overline{c}$ 

 $\mathbf{B}$  $\overline{\mathbf{r}}$ 

部材の算定 する Hem-Fir[2級] 樹種<br>枚数 5 根太 寸法型式  $212$  $\uparrow$  (mm) 455.0 方向変更 変更しない  $\overline{OK}$ キャンセル

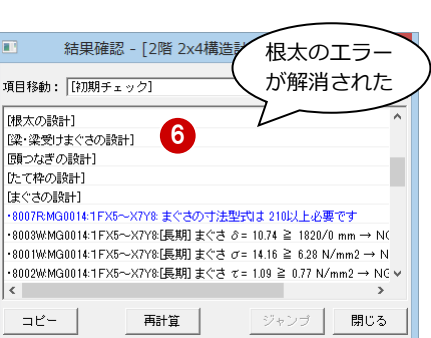

## **14** エラー対処:まぐさの設計(許容応力度)

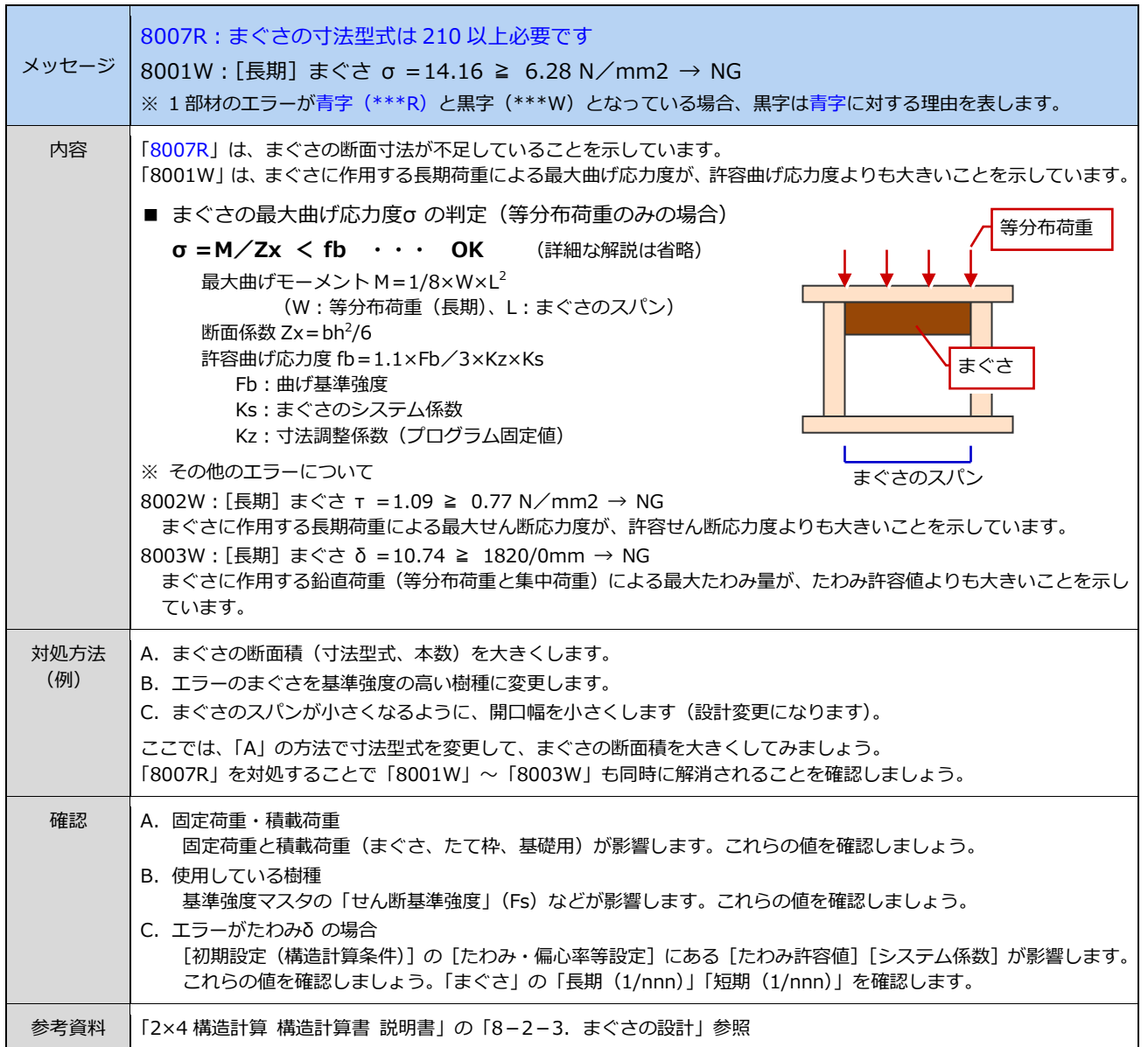

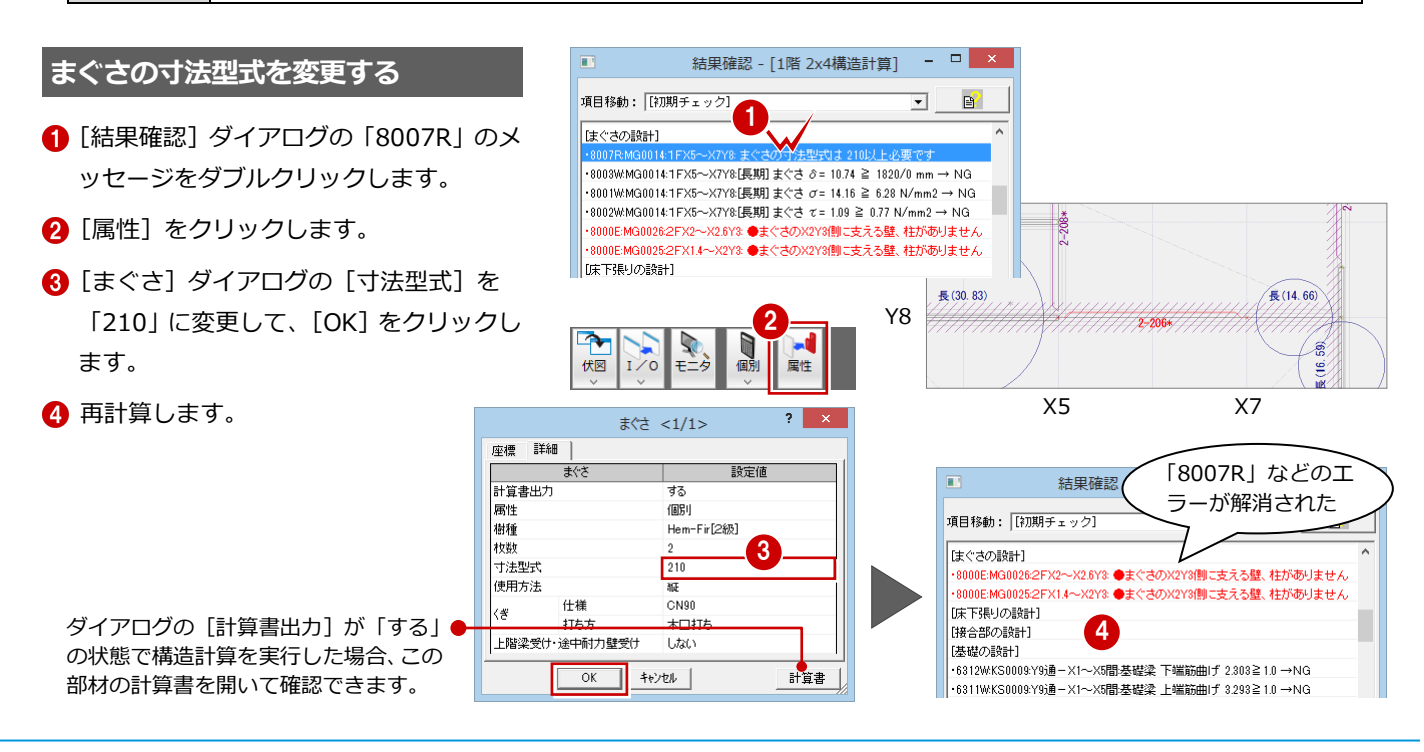

## **15** エラー対処:まぐさの設計(支える部材)

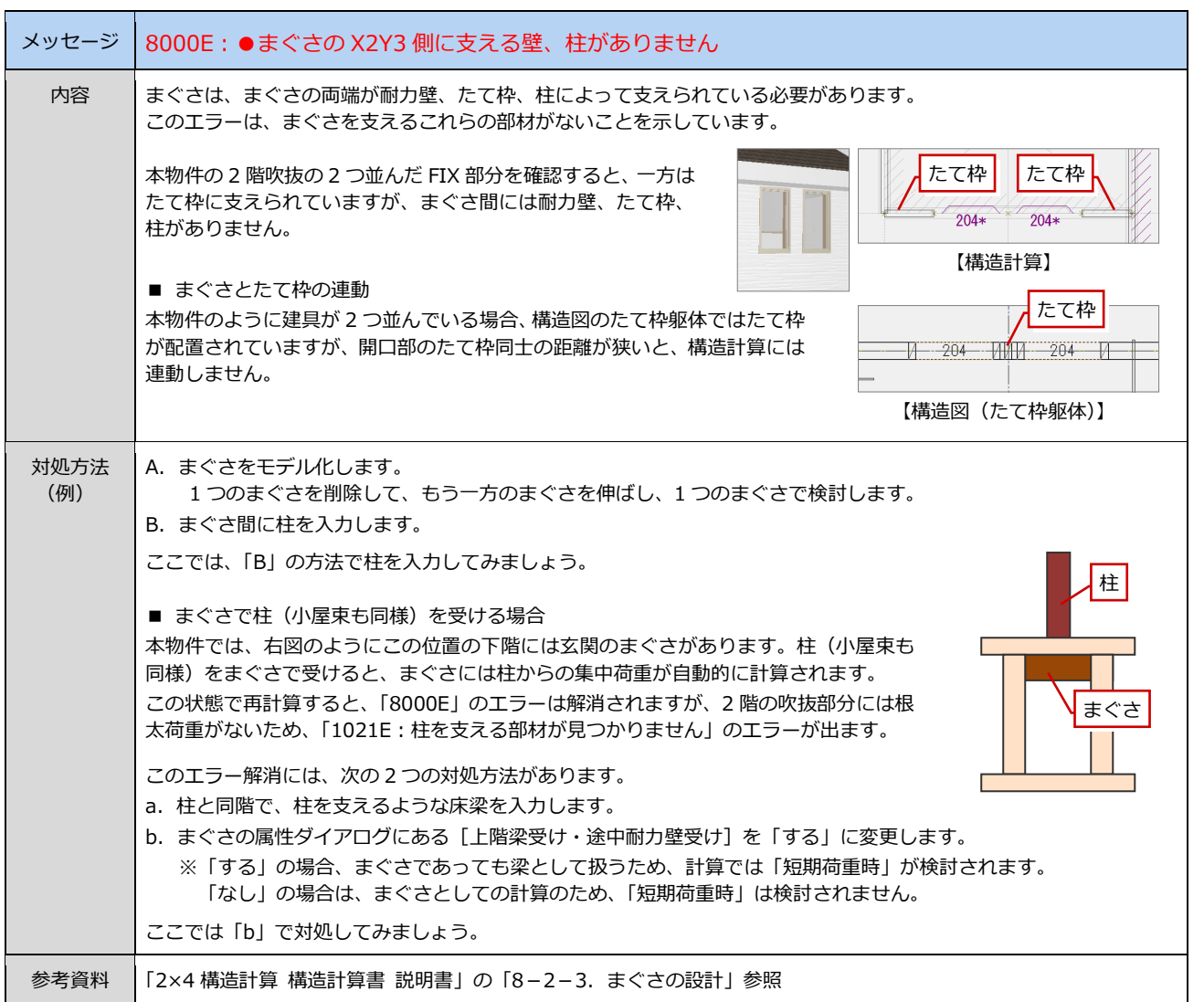

## **まぐさを支える柱を入力する**

- **1 [結果確認] ダイアログの「8000E: 2FX2** ~X2.6Y3」のメッセージをダブルクリッ クします。
- 2 [軸組] メニューから [柱] を選びます。
- 6 [柱] ダイアログの [寸法型式] を 「204」 に変更します。
- 4 柱の配置位置をクリックします。

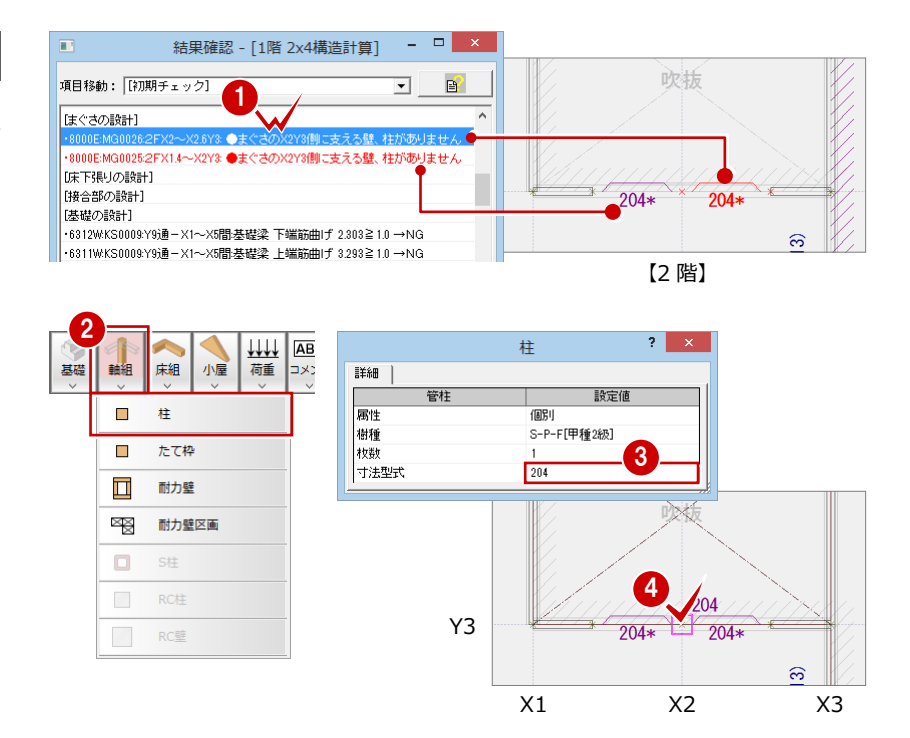

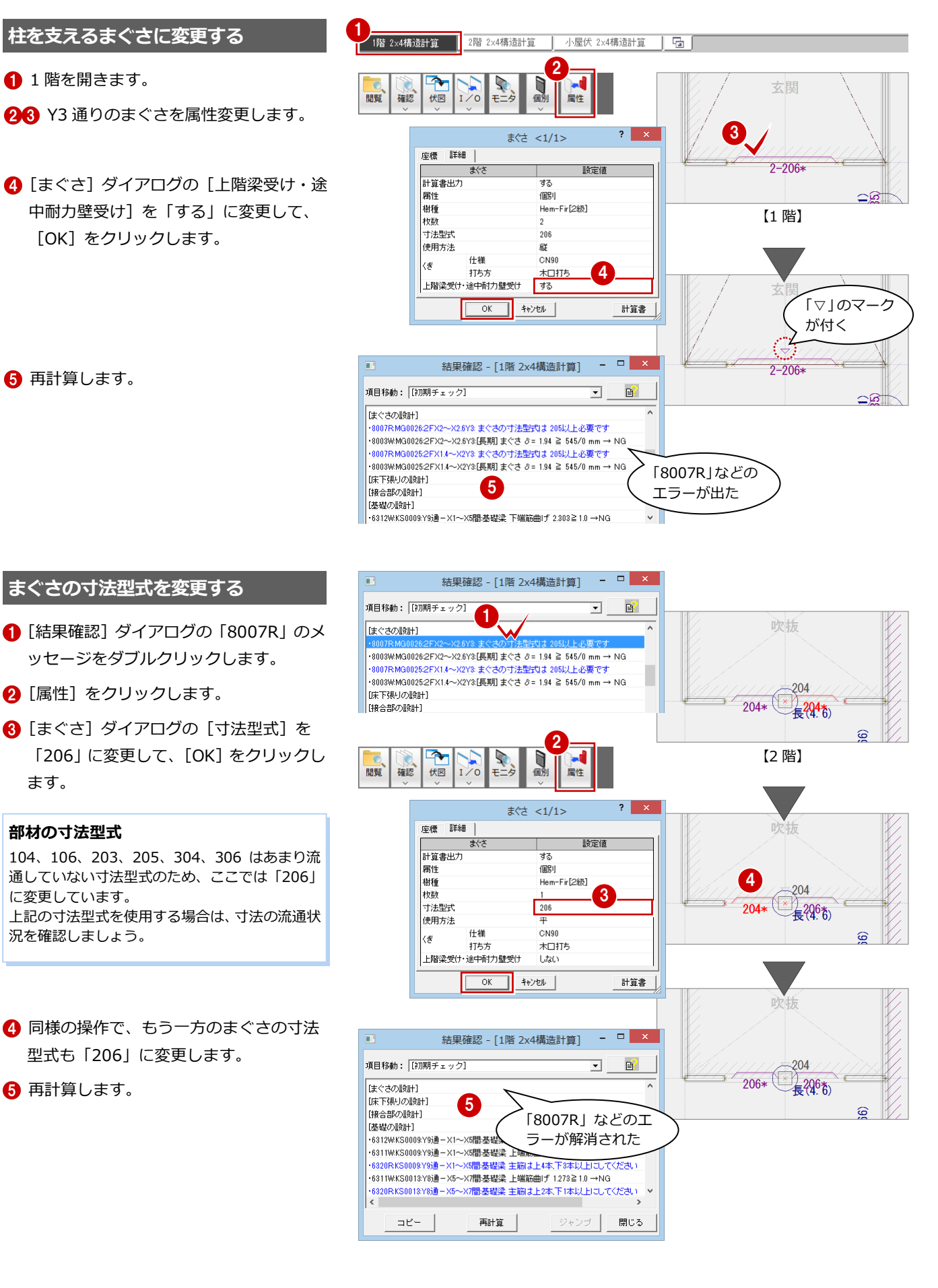

## **【補足】軸力の表示**

構造計算を行うと、「軸力」で求められた長期軸力(青色)と短期軸力(紫色)の強さを示す円が表示されます。 各円の色と線種、「長」「短」は次を示しています。

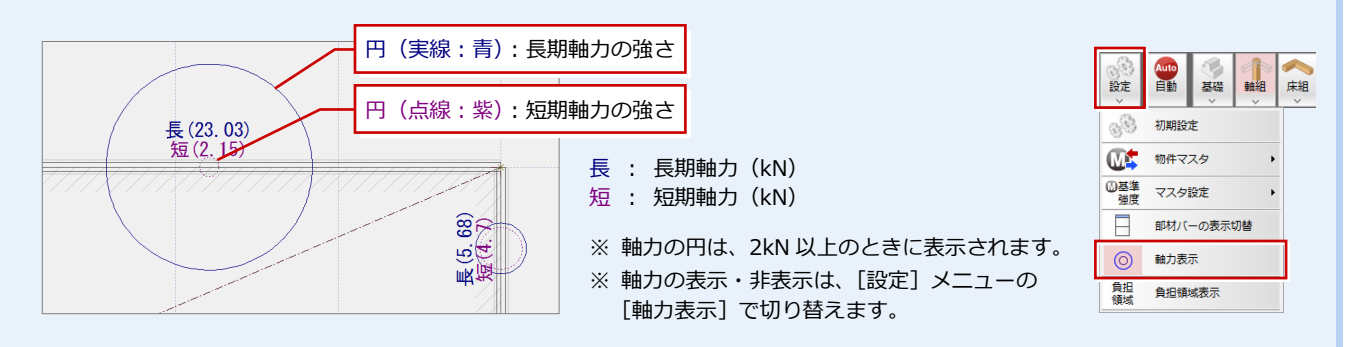

 $\overline{\mathbf{r}}$ 

軸力確認一括

軸力確認個別

伏図

確認 間覧

N

 $\mathbb I$ 

9  $\sum_{i=0}^{n}$ 

ΈĖ 部材を指定して軸力表を参照

構造計算の結果から「軸力」が正しく求められているかは、次の方法で確認できます。

- ・[設定]メニューの[負担領域表示]を ON にして軸力分担図を表示します。
- ・[確認]メニューの[部材を指定して軸力表を参照]を選び、耐力壁をクリックすると、その軸力計算 書ページが開いて赤枠で表示されます。
- ・[確認]メニューの [軸力確認一括]を選ぶと、[軸力確認] ダイアログが開いて計算の根拠を確認でき ます。[軸力確認個別]を選んだ場合は、指定した柱や梁が選ばれた状態で[軸力確認]ダイアログが 開きます。

## **16** エラー対処:基礎の設計(基礎梁)

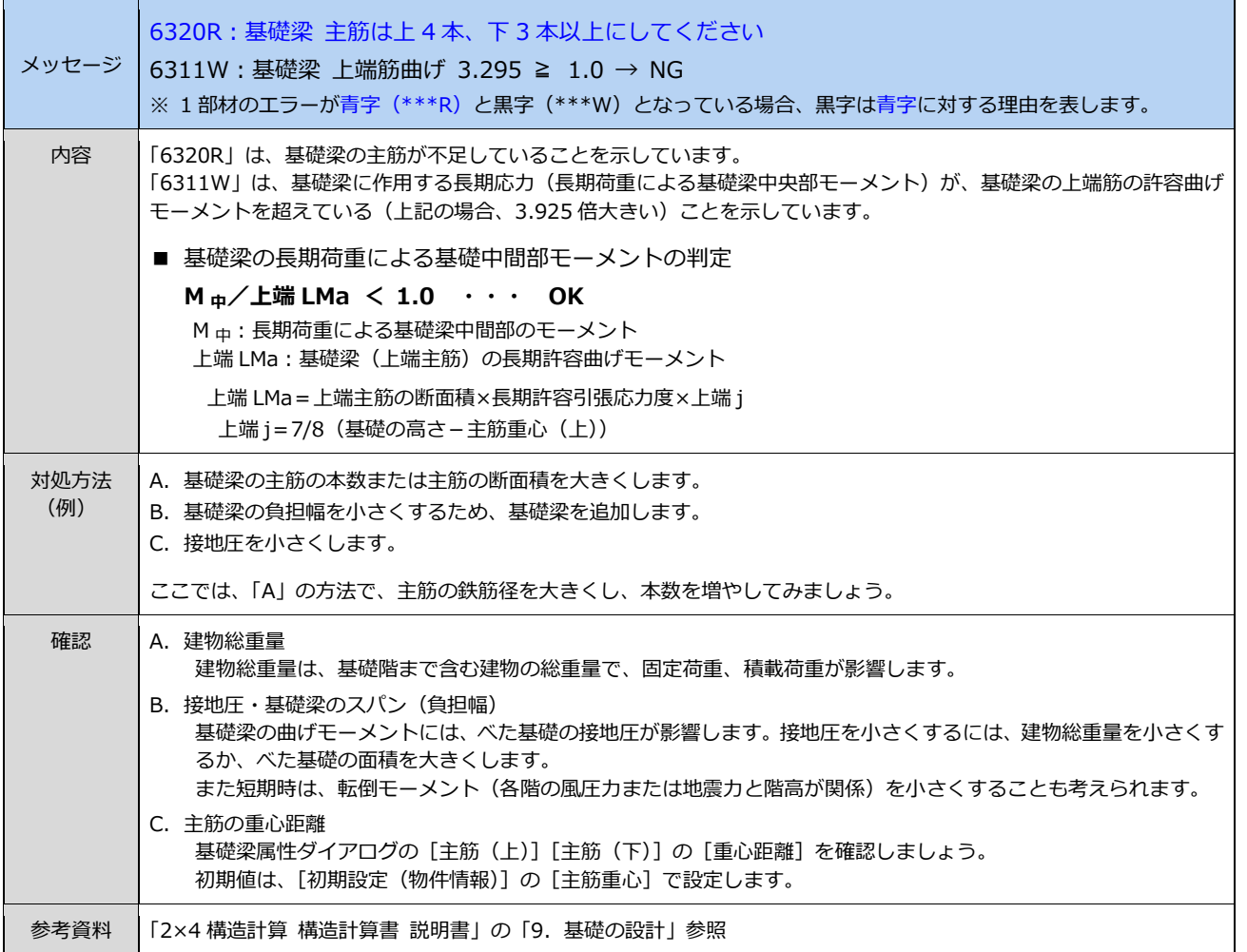

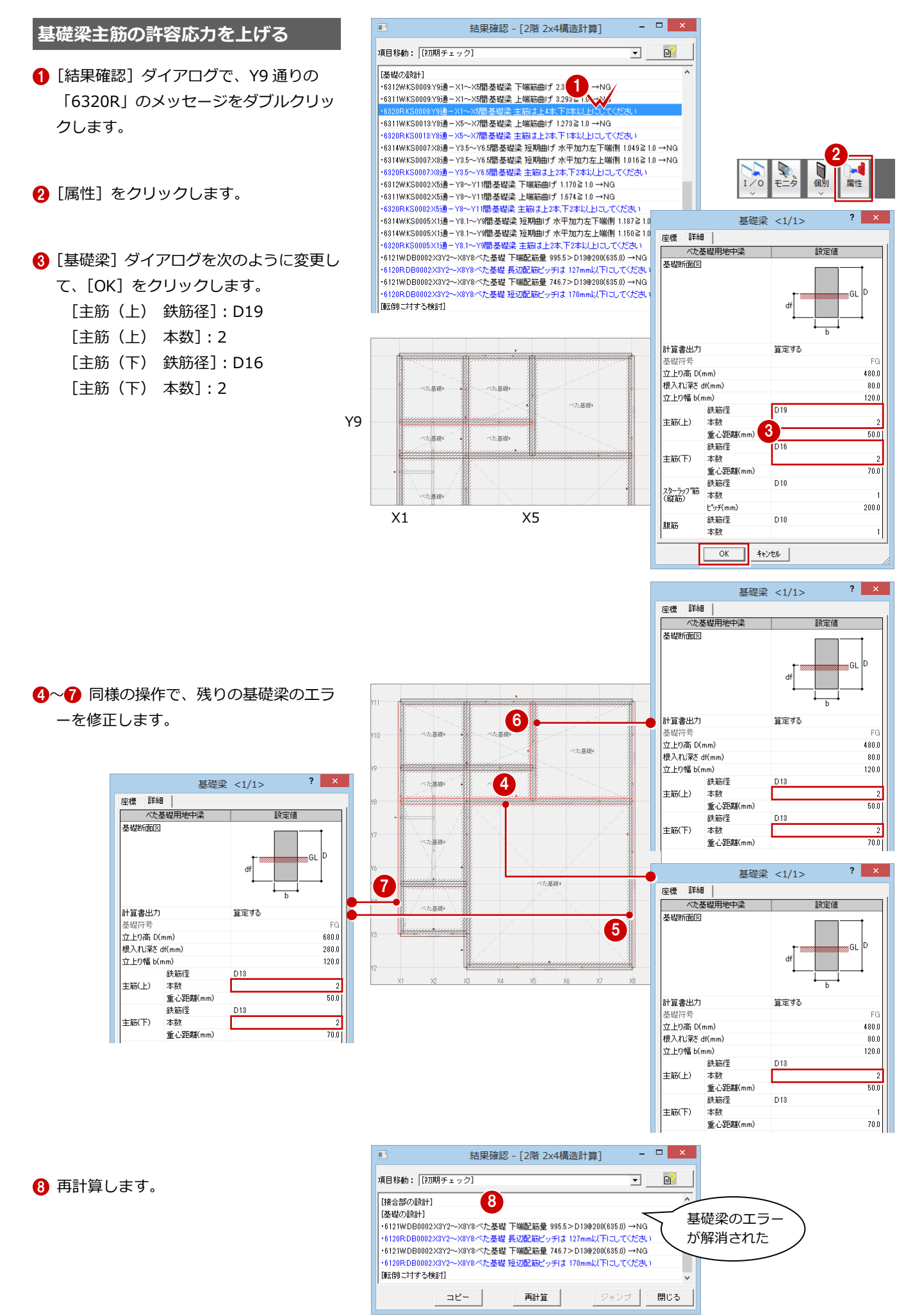

## **17** エラー対処:基礎の設計(べた基礎)

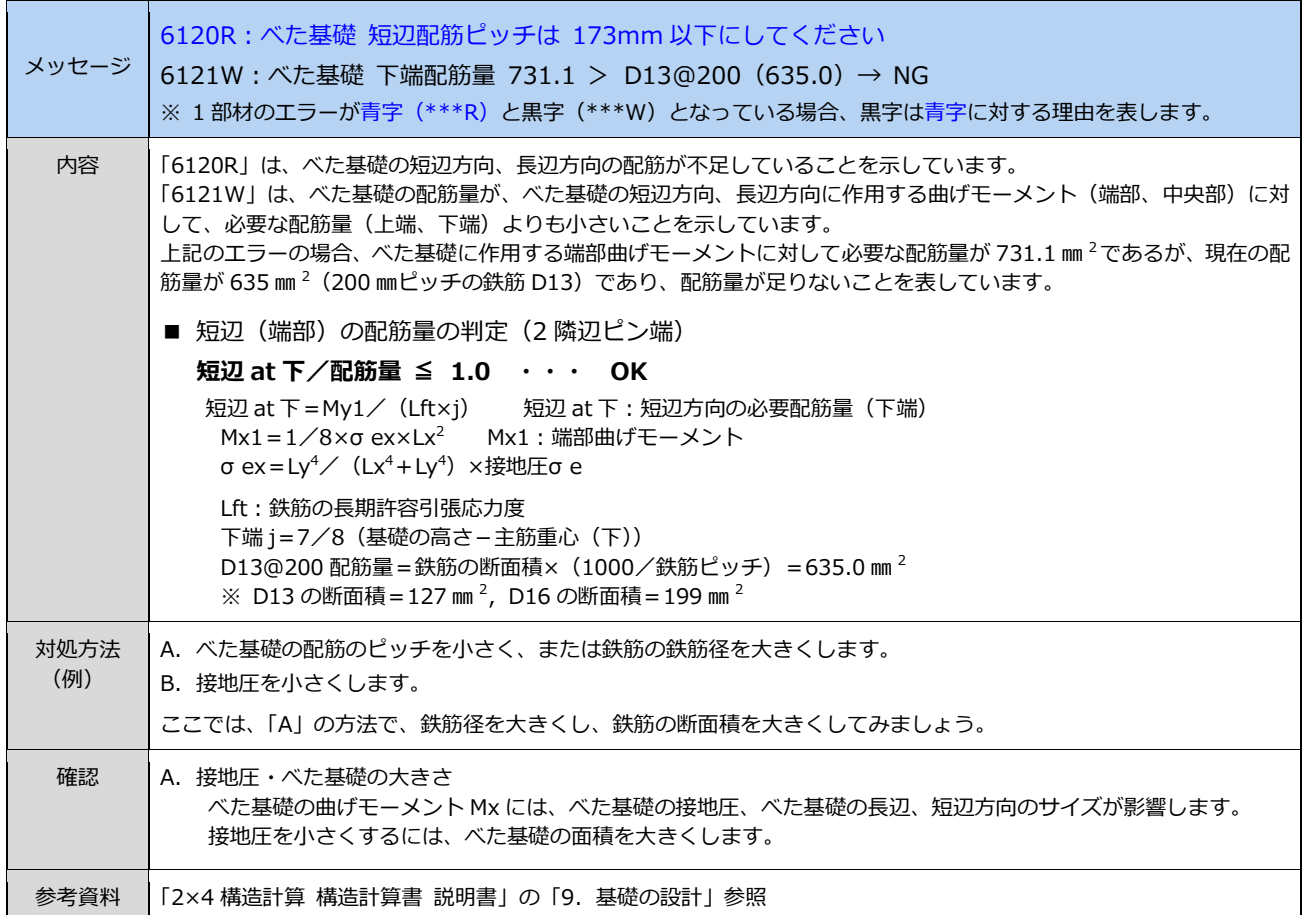

 $\overline{\mathbf{r}}$ 

項目移動: [初期チェック]

日接合部の設計]

- **べた基礎の許容応力を上げる**
- **1 [結果確認] ダイアログの「6120R」のメ** ッセージをダブルクリックします。
- 2 [属性] をクリックします。

6 [ベた基礎] ダイアログを次のように変更 して、[OK]をクリックします。 [短辺方向 鉄筋径]:D16

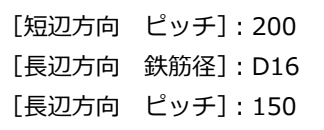

4 再計算します。

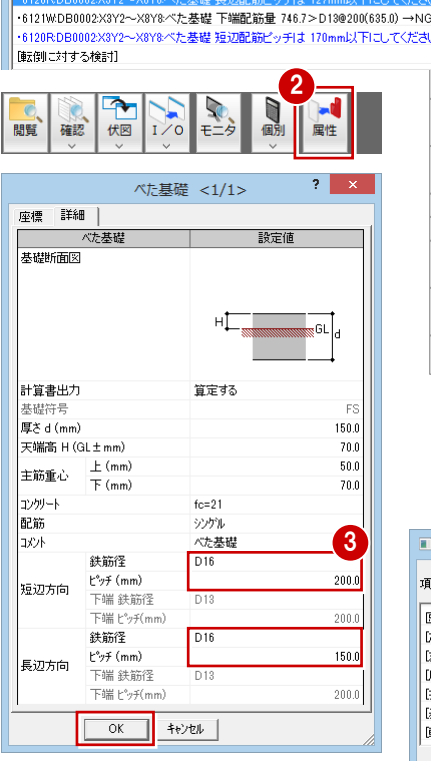

結果確認 - [2階 2x4構造計算]

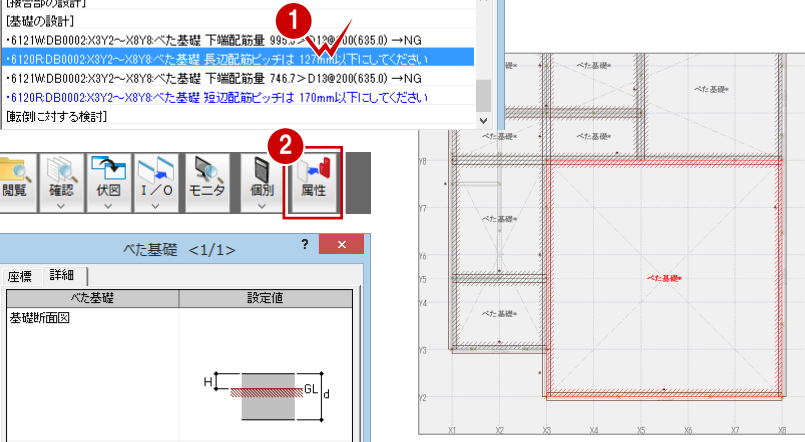

 $\begin{array}{c|c|c|c|c} \hline \textbf{L} & \textbf{L} & \textbf{R} & \textbf{R} \\\hline \textbf{L} & \textbf{R} & \textbf{R} & \textbf{R} \\\hline \textbf{L} & \textbf{R} & \textbf{R} & \textbf{R} & \textbf{R} \\\hline \textbf{L} & \textbf{R} & \textbf{R} & \textbf{R} & \textbf{R} & \textbf{R} \\\hline \textbf{L} & \textbf{R} & \textbf{R} & \textbf{R} & \textbf{R} & \textbf{R} & \textbf{R} \\\hline \textbf{L$ 

 $\mathbf{B}^{\prime}$  $\overline{\mathbf{r}}$ 

 $\overline{\phantom{a}}$ 

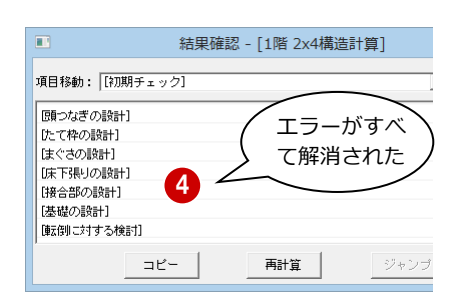

## **18** たて枠の計算書出力

たて枠の算定結果を計算書に出力するかどうかは、たて枠属性ダイアログにある[計算書出力]で設定します。 初期値は「出力しない」になっているため、1 階のたて枠 1 カ所を出力するように変更してみましょう。

- ※ たて枠は、[計算書出力]の設定に関わらず、算定されます。
- ※ 設計者の判断にもよりますが、たて枠はピッチ、寸法型式などが同じ場合、厳しい箇所を数カ所出力すればよいでしょう。
- ※ 構造計算を実行すると、耐力壁が受ける軸力(円)が表示されます(⇒ P.30)。軸力をもとに出力するたて枠を選ぶとよいでしょう。

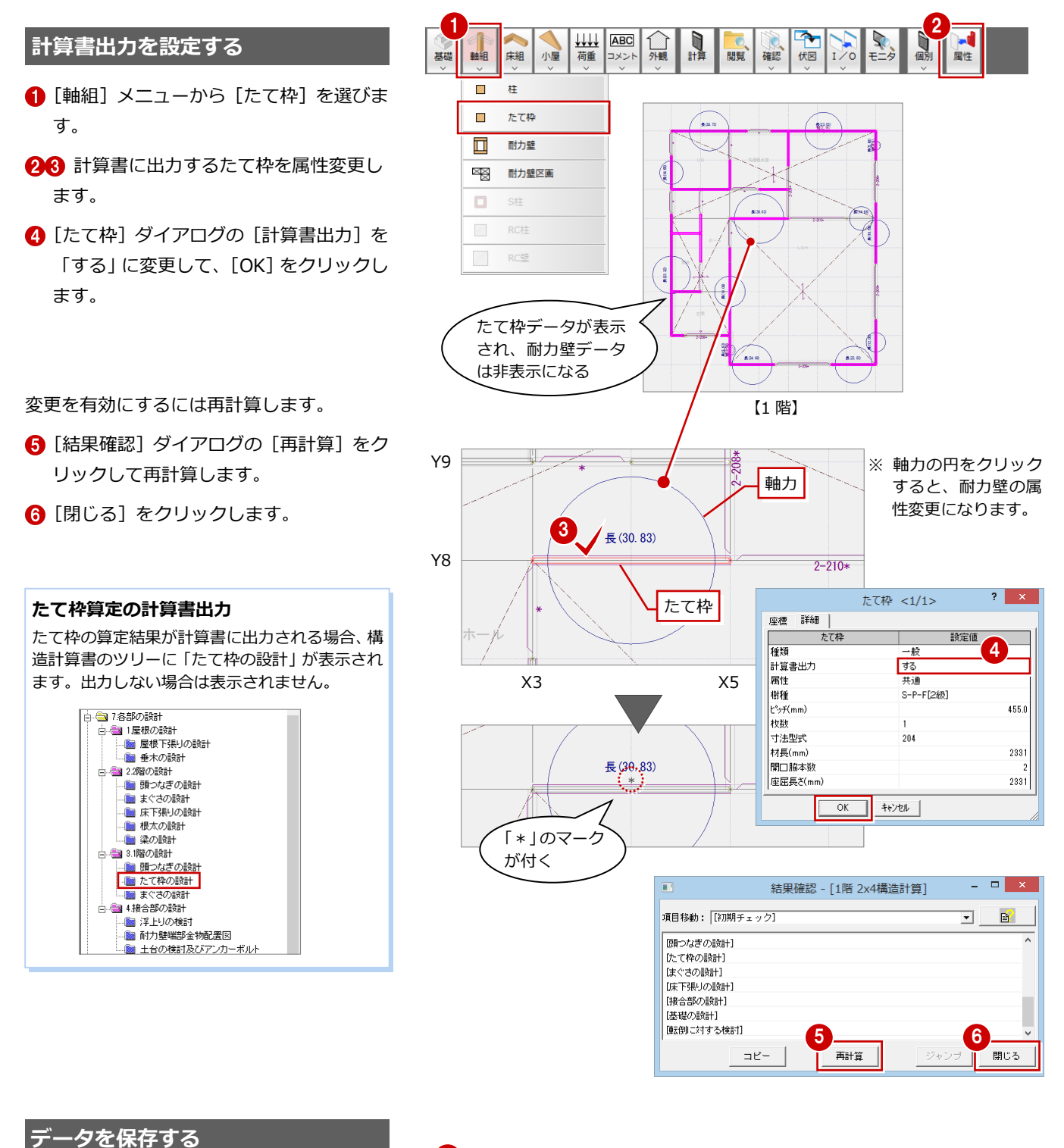

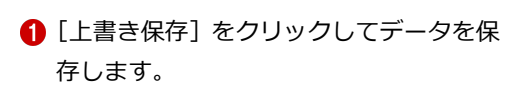

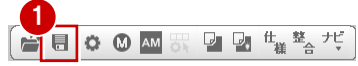

## **19** 構造計算書の印刷

## **計算書を閲覧する**

**その他の閲覧方法**

問題

高表紙

- - - - - - - - -<br>- - - - - 1 建物概要等

□■ 1略伏図 断面図 

.<br>◎ 5.荷重分布図

- ● 1固定荷重<br>- ● 1固定荷重

● 2積載荷重

● 3稜雪荷重

□ ■ 5風圧力<br>□ ■ 5風圧力<br>│ │ │■ 速度圧cの算定

■ 風圧力の算定 **16地震力** 

◎ 3長期荷重時検定比図

● 1.8元101015100

● 4短期荷重時検定比図

- 2設計荷重

34軸力

中心 1一般事項

日

- 1 [計算] をクリックします。
- 2 「構造計算] ダイアログの「計算書のプレ ビュー]をクリックします。
- 6 [次の章][次のページ]などをクリック してページを切り替えます。
- 4 計算書を確認したら、[閉じる] をクリッ クします。

専用ツールバーの[閲覧]でも、構造計算の項目 をクリックして計算書をプレビューできます。

> $\sqrt{\frac{1}{1}}$ モニタ

構造計算の流れ | ▽ プレビュー | M手引き | 閉じる

 $\overline{\mathbf{z}}$ 

日明

Ìм

屋性

 $\overline{\phantom{a}}$ 

伏図

● 3.使用材料及び使用金物

- ■ 4屋根及び床の設計荷重

に、確認

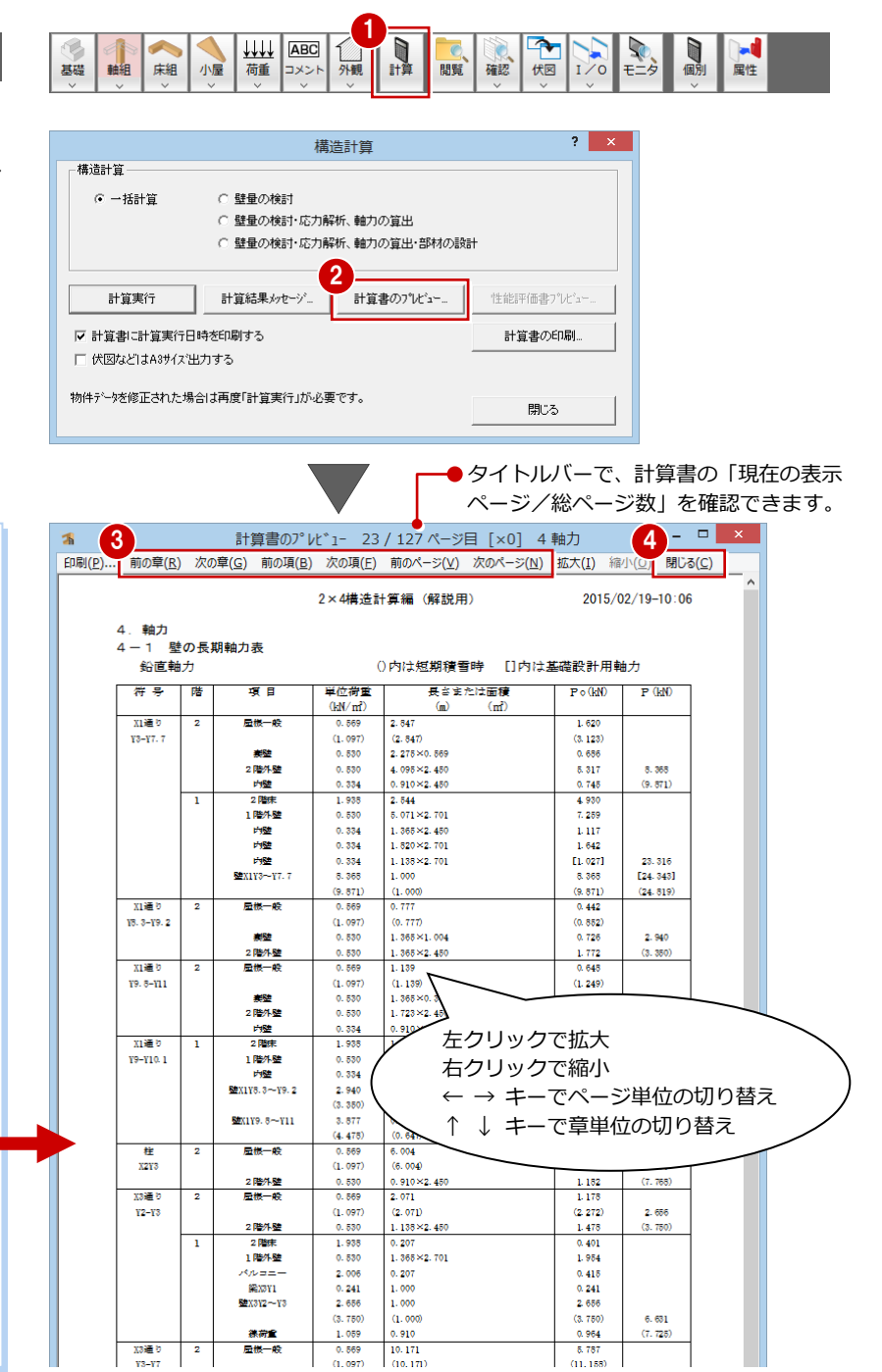

## **【補足】構造計算書を解説した説明書** 2×4 構造計算書の内容を解説した資料(PDF)を用意しています。

こちらも参照してください。

⇒ ZERO 操作ガイドの「構造設計」 「2×4 構造計算 構造計算書 説明書」TBkeisansho.pdf 「2×4 構造計算 仕様補足」TBkeisanshohosoku.pdf 「2×4 構造計算連動資料」TBrendosiryo.pdf

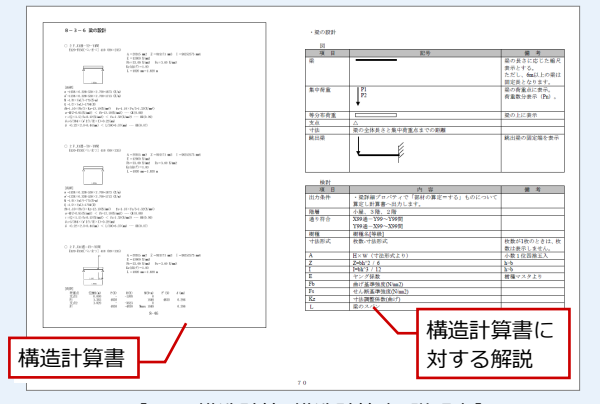

【2×4 構造計算 構造計算書 説明書】

34

## **計算書を印刷する**

[構造計算]ダイアログの[計算書の印刷] をクリックします。

構造計算

出力項目

般事項

计荷重

反軸力

 $\overline{17}$  #3

- [計算書の印刷] ダイアログの [出力項目] で出力する項目にチェックを付けて、 [印刷実行]をクリックします。
- 6 印刷する計算書が 50 枚以上になる場合 は確認画面が表示されます。 印刷枚数を確認し、印刷する場合は[OK] をクリックします。
- 4 [印刷] ダイアログでプリンターを指定し て、[印刷]をクリックします。
- 6 印刷が終了したら、[構造計算] ダイアロ グの[閉じる]をクリックします。

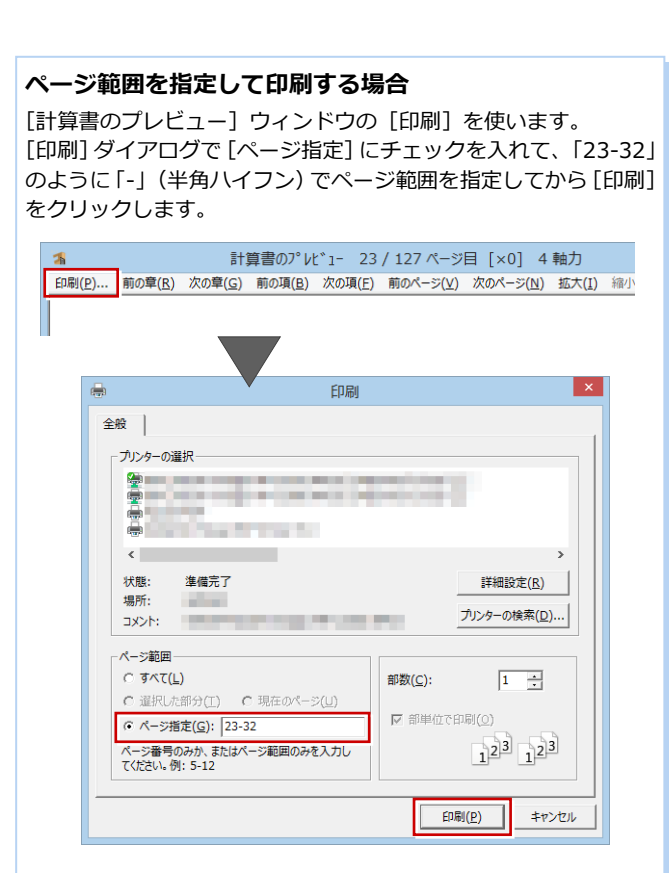

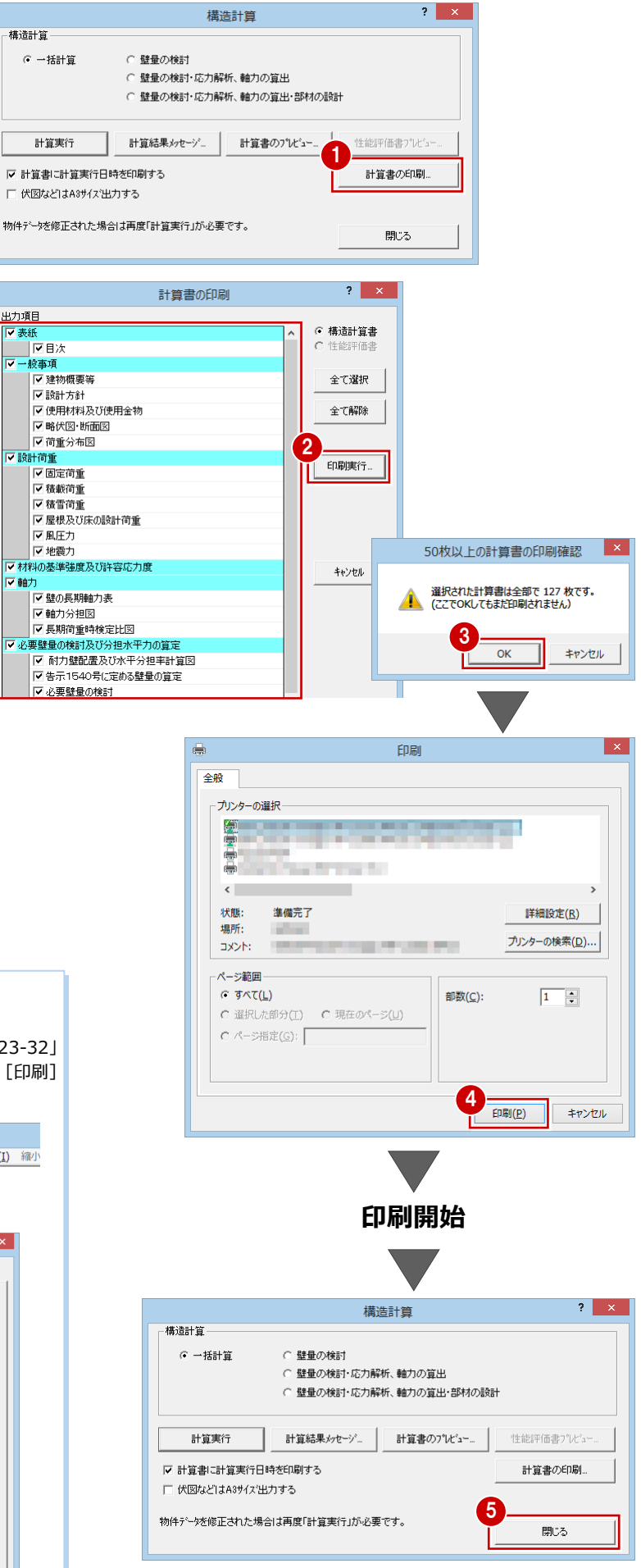

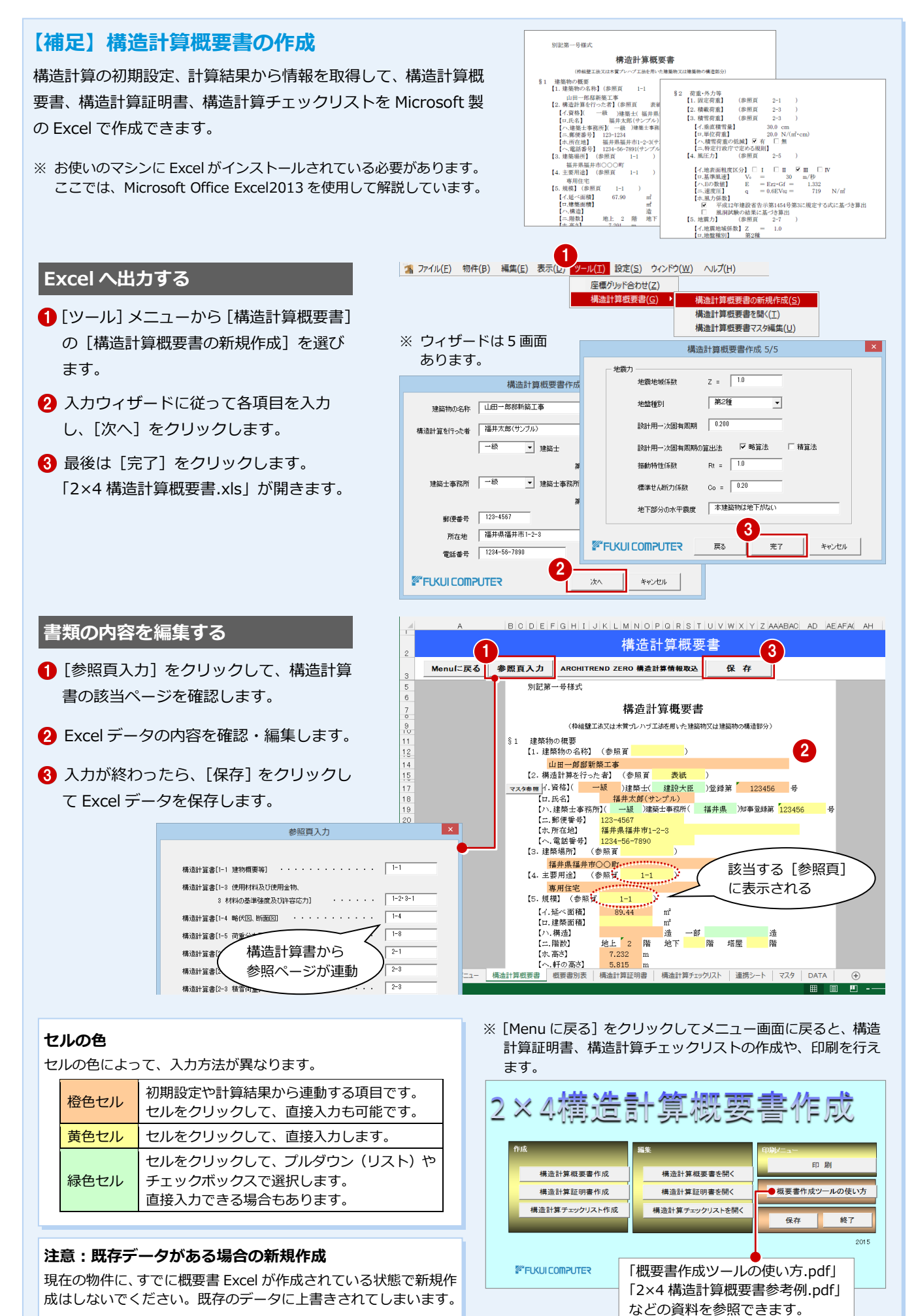

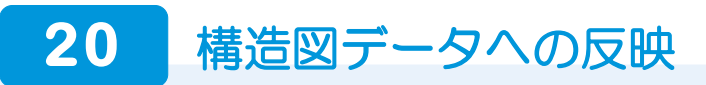

構造計算によって変更された図面の結果を構造図データへ反映しましょう。

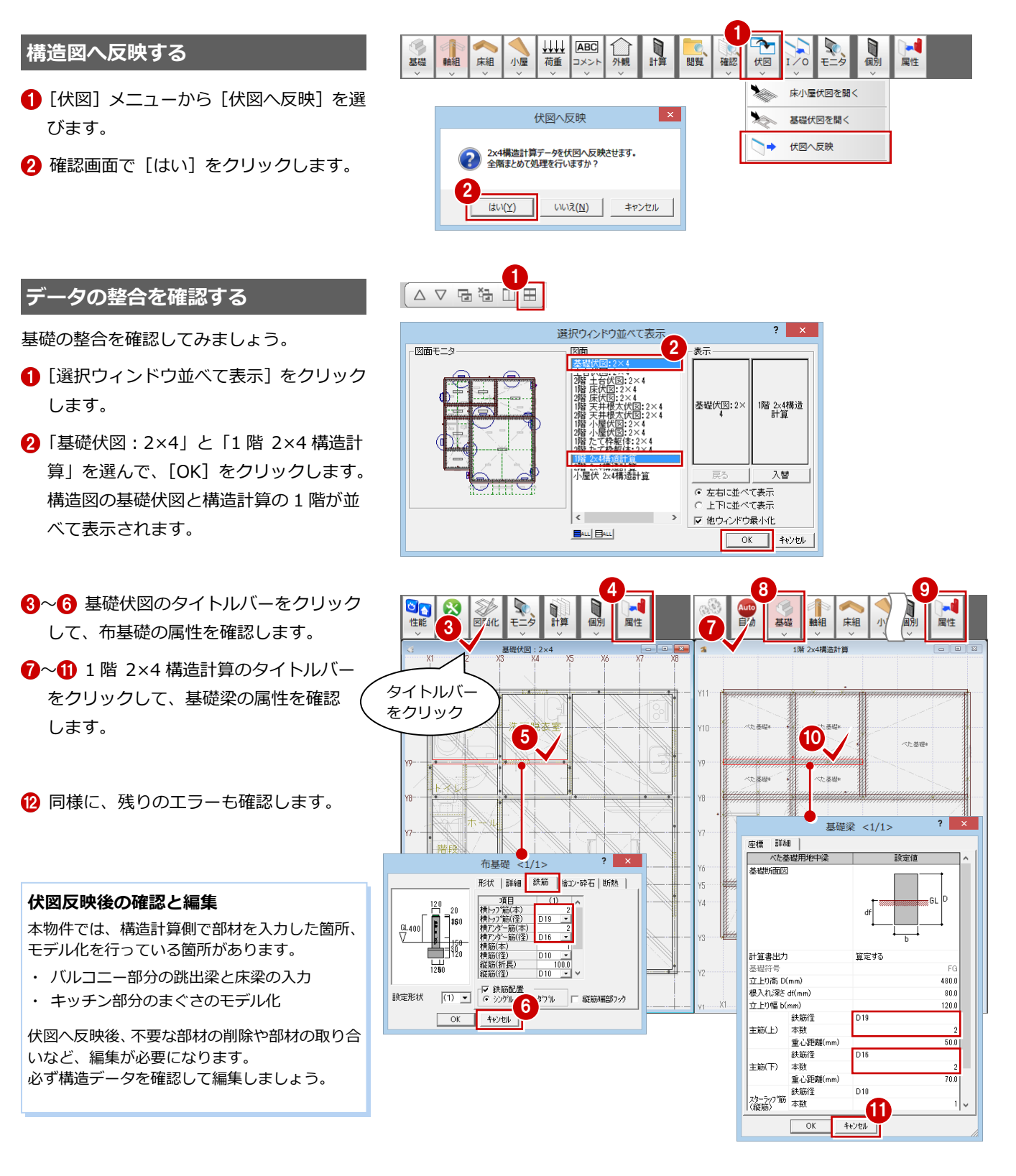

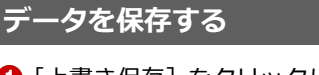

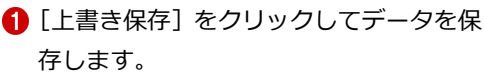

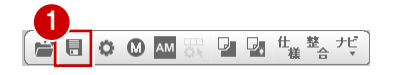